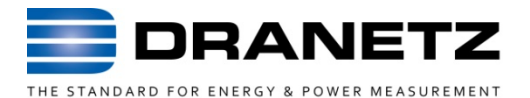

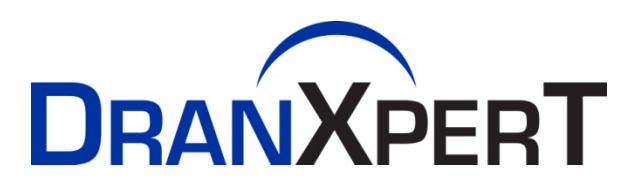

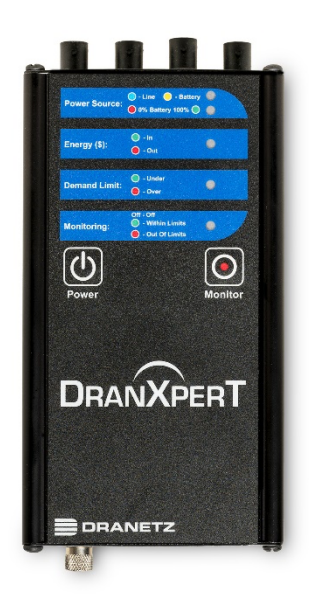

*Nachschlagewerk für den Schnelleinstieg*

*Dranetz 1000 New Durham Road, Edison, New Jersey 08818 Tel. 1-800-372-6832 oder 732-287-3680 Fax 732-248-1834* • *www.dranetz.com*

# **WARNUNG**

Unsachgemäßer Anschluss dieses Geräts kann zu Tod, schweren Verletzungen oder Brandgefahr führen. Bitte lesen und nachvollziehen Sie das Handbuch bevor Sie das Gerät anschließen. Befolgen Sie bei der Nutzung des Geräts alle Installations- und Betriebsanweisungen.

Der Anschluss dieses Geräts muss in Übereinstimmung mit der Sicherheitsnorm National Electrical Code (ANSI / NFPA 70-2020) der USA und allen sonstigen Sicherheitsanforderungen, die für Ihre Installation gelten, erfolgen.

Installation, Betrieb und Wartung dieses Geräts dürfen nur von qualifiziertem Personal durchgeführt werden. In der Sicherheitsnorm National Electrical Code wird eine qualifizierte Person als "eine Person, die über die Fähigkeiten und Kenntnisse in Bezug auf Konstruktion und Betrieb von elektrischen Geräten und Anlagen verfügt und eine Sicherheitsschulung betreffend die damit verbundenen Gefahren absolviert hat" definiert.

Qualifiziertes Personal, das an oder in der Nähe von freiliegenden elektrischen Leitern arbeitet, muss die geltenden sicherheitsrelevanten Arbeitsmethoden und -verfahren befolgen, einschließlich Bestimmungen bezüglich der Nutzung von geeigneten persönlichen Schutzausrüstungen gemäß dem Standard für die Anforderungen an elektrische Sicherheit an Arbeitsplätze (ANSI/NFPA 70E-2018) der USA, sowie alle anderen auf Arbeitsplätze anzuwendende Anforderungen, die für Ihre Installation gelten.

Herausgegeben von Dranetz 1000 New Durham Road Edison, NJ 08817 USA Tel.: 1-800-372-6832 oder 732-287-3680 Fax: 732-248-1834 Website: www.dranetz.com Copyright ©2020 Dranetz Alle Rechte vorbehalten.

*Kein Teil dieses Handbuches darf ohne vorherige schriftliche Genehmigung des Herausgebers Dranetz, Edison, NJ 08818-4019 reproduziert, in einem Abrufsystem gespeichert oder in irgendeiner Form oder auf irgendeine Weise - elektronisch, mechanisch, in Form von Fotokopien, Aufzeichnungen oder auf eine andere Weise - transkribiert werden.*

Gedruckt in den USA.

# **Sicherheitsübersicht**

### **Definitionen**

WARNUNG-Hinweise informieren den Benutzer darüber, dass bestimmte Bedingungen oder Praktiken zum Tod oder zu körperlichen Verletzungen führen können.

ACHTUNG-Hinweise betreffen Bedingungen oder Praktiken, die das Gerät, im Gerät gespeicherte Daten, andere Geräte oder Eigentum beschädigen könnten.

ANMERKUNG-Hinweise machen auf bestimmte Informationen aufmerksam.

### **Symbole**

Folgende von der International Electrotechnical Commission (IEC) verwendeten Symbole sind auf der Ober- und Rückseite in unmittelbarer Nähe der jeweiligen Klemme oder des Geräts angebracht:

- Achtung, siehe Begleitdokumente (dieses Handbuch).
- Wechselstrombetrieb (AC) des Terminals oder Geräts.
- Gleichstrombetrieb (DC) des Terminals oder Geräts.

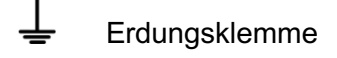

**Stromschalter** 

### **Sicherheitsvorkehrungen**

Sobald irgendeine Art von Spannungs- oder Stromverbindung zum Gerät hergestellt werden soll, sind folgende Sicherheitsvorkehrungen zu befolgen.

- Schließen Sie die Erdungsklemme als allererstes an, bevor Sie weitere Verbindungen herstellen.
- Öffnen Sie beim Herstellen der elektrischen Verbindung zu Stromkreisen oder Ausrüstungen mit Impulsauslösung die zugehörigen Trennschalter. Schließen Sie das Gerät NICHT an stromführende Leitungen an.
- Zuerst muss die Verbindung zum Gerät und erst dann zu dem zu überwachenden Stromkreis hergestellt werden.
- Tragen Sie beim Herstellen der elektrischen Verbindungen zu Stromkreisen geeignete persönliche Schutzausrüstung, einschließlich Schutzbrille und isolierte Handschuhe.
- Hände, Schuhe und der Boden müssen trocken sein, während eine Verbindung zu einer Stromleitung hergestellt wird.
- Stellen Sie sicher, dass das Gerät AUS ist, bevor Sonden an der Rückseite angeschlossen werden.
- Überprüfen sie vor jedem Einsatz sämtliche Kabel auf Brüche oder Risse in der Isolierung. Ersetzen Sie unverzüglich alle defekten Teile.
- Wenn das Gerät auf eine Weise genutzt wird, die in diesem Referenzhandbuch nicht vorgesehen ist, kann der geräteseitig implementierte Schutz beeinträchtigt werden. Diese

Sicherheitsvorkehrungen werden in diesem Handbuch, sofern erforderlich, wiederholt angeführt.

# Inhalt

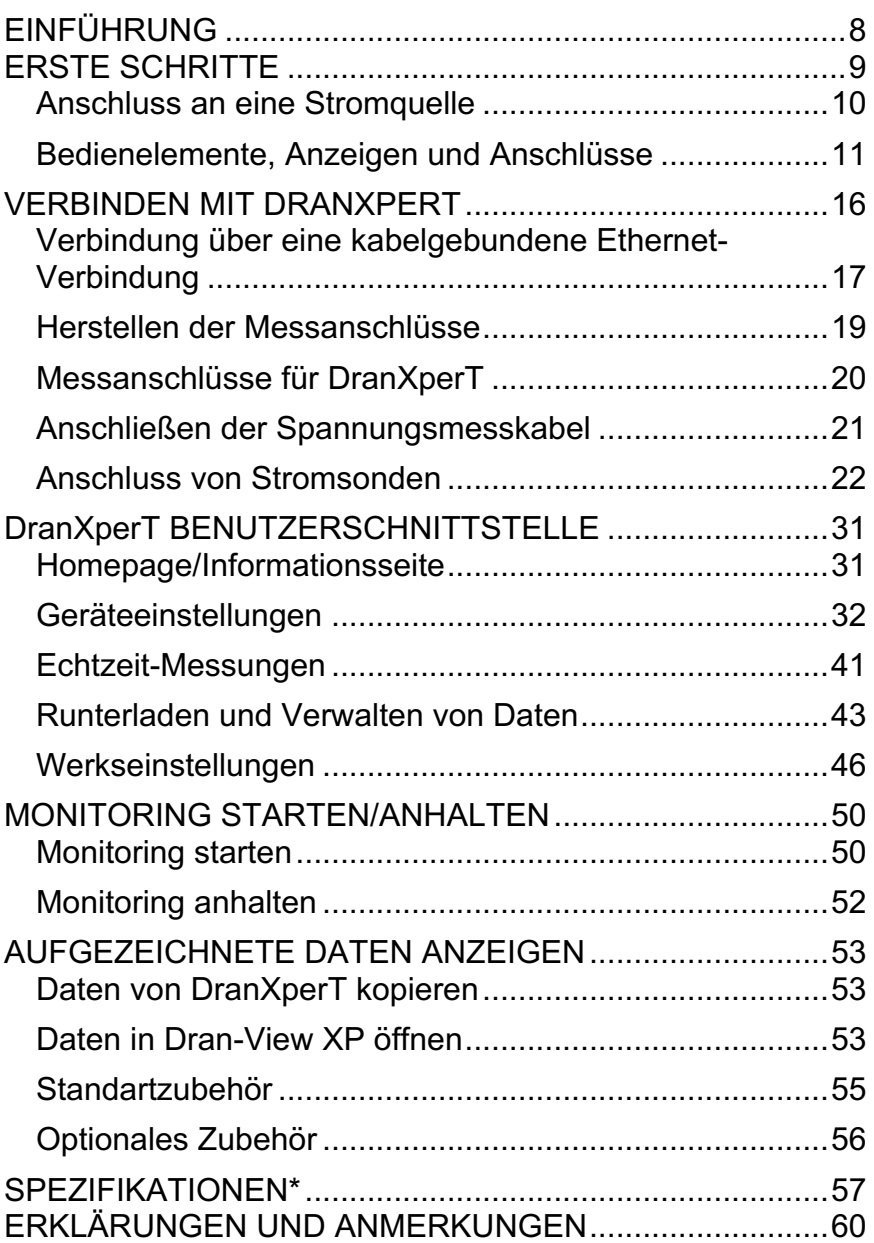

# **EINFÜHRUNG**

DranXperT® ist ein dreiphasiger Leistungs- und Energielogger für Anwendungen mit sehr hohen Anforderungen an die Genauigkeit. DranXperT misst nicht nur, zeichnet nicht nur auf und registriert nicht nur Trends, so wie Sie das von einem Leistungslogger erwarten, sondern misst auch Oberschwingungen und erkennt Spannungsabsenkungen/ abfälle, -Anstiege und -unterbrechungen mit einer Dauer von nah bei einem Zyklus. DranXperT hat drei Spannung- und vier Stromkanäle und kann im Rahmen von ein-, zwei- dreiphasigen Monitoring-Anwendungen eingesetzt werden. Der vierte Stromkanal kann für das Monitoring des Neutralleiters oder anderer Stromquellen verwendet werden.

DranXperT kann in einer ganzen Reihe von Anwendungen eingesetzt werden, einschließlich Echtzeit-Messungen, Langzeitstudien zur Leistung und Energie sowie grundlegenden Untersuchungen zur Netzqualität. DranXperT kann in mobilen, temporären, Fernüberwachungs- oder festmontierten Anwendungen eingesetzt werden.

Alle Benutzerinteraktionen mit DranXperT erfolgen mithilfe eines Webbrowsers über eine einfache Netzwerkverbindung, die lokal, über eine direkte Verbindung zu einem Computer oder per Fernzugriff über einen Hub, einen Switch, ein Unternehmensnetzwerk oder über das Internet umgesetzt werden kann. Sobald eine Verbindung mit dem Netzwerk besteht, können Sie jeden beliebigen Rechner mit einem Webbrowser dazu nutzen, um DranXperT zu konfigurieren, Echtzeit-Messinformationen anzusehen und aufgezeichnete Daten vom Gerät zu kopieren.

Daten vom DranXperT sind vollständig kompatibel mit der Dran-View® XP Windows-Software, die eine kostenlose lizenzfreie lite-Version der beliebten Dran-View 7 PRO-Software ist. Daten von DranXperT können ebenso mithilfe der Vollversion von Dran-View 7 PRO oder Enterprise angezeigt werden.

### **ERSTE SCHRITTE**

## **WICHTIGE HINWEISE**

#### • **Batterie vor Benutzung aufladen**

**Laden Sie die Batterie immer voll auf, bevor Sie das Gerät nutzen!** Die interne Batterie des Geräts lädt in ca. 15 Stunden vollständig auf.

Das Gerät wird immer an einer Wechselstromquelle betrieben (sofern verfügbar) und ist dafür ausgelegt unabhängig vom Ladezustand der Batterie.

#### • **Dran-View XP Analysis Software (***kostenloser Download***)**

Dran-View XP Analyse und Reporting-Software kann auf unserer Website kostenlos runtergeladen werden und ist für den Einsatz mit DranXperT bestimmt.

Benutzer, die Dran-View 7 Pro oder Enterprise bereits nutzen, könne die bestehende Version ihrer Dran-View 7-Software für den Einsatz mit DranXperT kostenlos aktualisieren. Für den Einsatz mit DranXperT ist Dran-View V7.7.08 oder eine neuere Version erforderlich. Dran-View 7 kann mithilfe der integrierten automatischen Aktualisierungsfunktion oder durch Runterladen von unserer Website aktualisiert werden.

#### **Anleitung zum Download**

Bitte wechseln Sie in Ihrem Browser zur Software Update-Seite (www.dranetz.com), um Dran-View XP runterzuladen oder eine bereits vorhandene Kopie von Dran-View 7 zu aktualisieren: https://www.dranetz.com/technical-support-request/softwarefirmware-updates/

### *Anschluss an eine Stromquelle*

**Anfordergen an**  Das DranXperT-Netzteil kann an 50/60 Hz, 15 W, 90 **die Stromversorgung** 264 V-Wechselstromquelle angeschlossen werden.

**ACHTUNG Legen Sie den Stromschalter immer in die Position AUS, bevor Sie das Ladekabel anschließen oder trennen.**

> **DranXperT kann durch den Betrieb an einer anderen Wechselspannungsquelle als der, die den auf dem Typenschild des Geräts angegebenen Werten für einzuspeisende Nennspannung entspricht, beschädigt werden.**

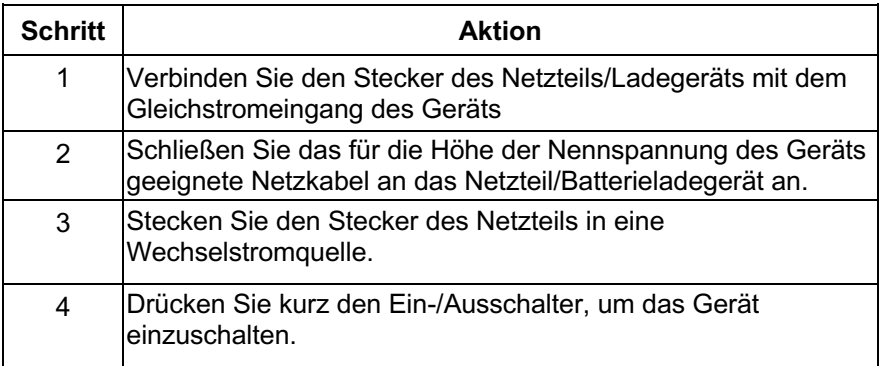

# *Bedienelemente, Anzeigen und Anschlüsse*

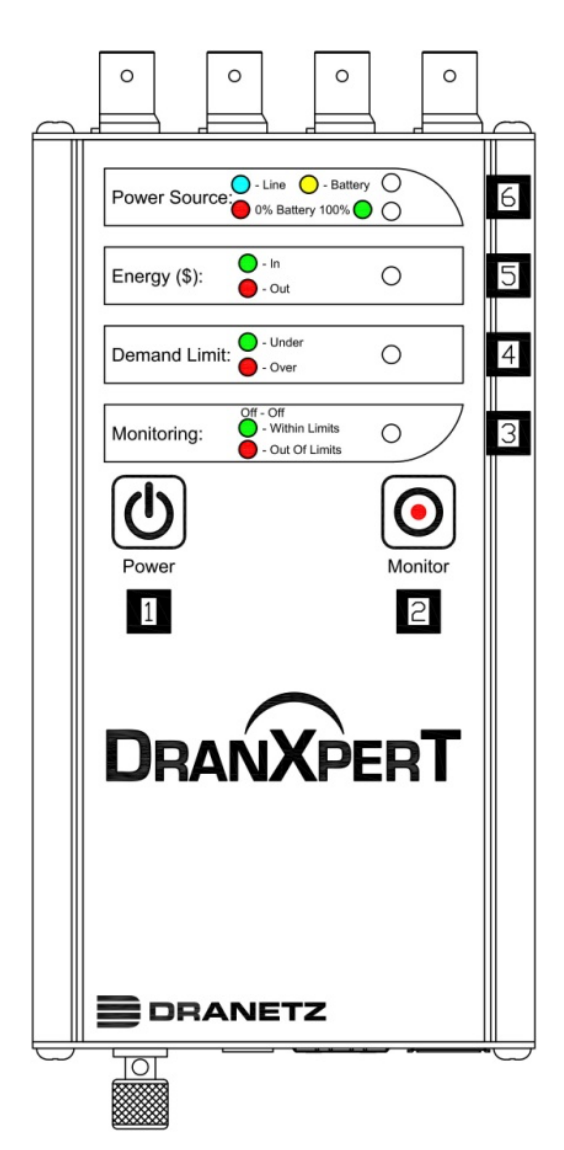

### **Draufsicht**

- **Einschalttaste**  Drücken, um die Stromversorgung des Geräts ein- oder auszuschalten **1**
- **Monitoring-Taste**  Halten Sie diese Taste ca. 5 Sekunden lang gedrückt, bis Sie einen einzelnen Piepton hören, um den Betriebsmodus Monitoring ein- oder auszuschalten **2**
- **Monitoring-Status** LED-Statusanzeige **3**

Monitoring AUS: LED = AUS (kein LED) Monitorung-Grenzwerte innerhalb der Triggergrenzen: LED = GRÜN Monitorung-Grenzwerte außerhalb der Triggergrenzen: LED = ROT

**Leistungs-Grenze** – LED-Statusanzeige **4**

> Unter Leistungs-Grenze: LED = GRÜN Über Leistungs-Grenze: LED = ROT

- **Energie (\$)**  LED-Statusanzeige Energieabgabe (-produktion): LED = GRÜN Energieaufnahme (-verbrauch): LED = ROT **5**
- **Stromquelle**  LED-Statusanzeige Obere LED – Stromquelle des Geräts: Gerät eingeschaltet: LED = GRÜN Betrieb an einer externen Stromquelle: LED = BLAU Betrieb an einer internen Batterie: LED = GELB **6**

Untere LED – Batteriestatus Entladen (0%): LED = ROT Laden/Entladen: LED = GELB-Schattierungen zwischen Geladen und Entladen Voll geladen (100%): LED = GRÜN 100%

In diesem Abschnitt wird die Ansicht des oberen Teils des Bedienfelds von DranXperT beschrieben.

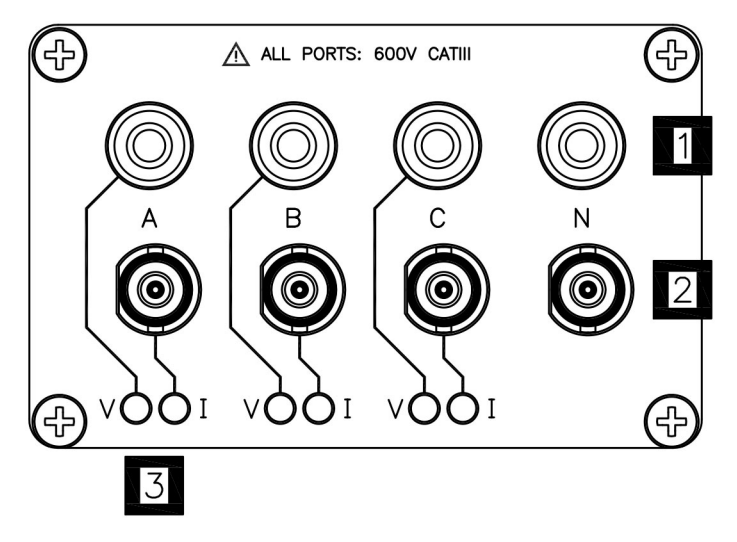

- **Spannungseingänge**  werden genutzt, um die Spannung mit Sicherheitskabeln mit Bananensteckern an die Kanäle A, B, C und N des Geräts anzuschließen. Für weitere Informationen zum Anschluss des Stromkreises siehe Abschnitt Anschließen Spannungs- und Stromanschlüsse. **1**
- **Stromeingänge**  werden genutzt, um kompatible Stromsonden mit einem isolierten BNC-Stecker an die Kanäle A, B, C und N des Geräts anzuschließen. Für weitere Informationen zum Anschluss des Stromkreises siehe Abschnitt Anschließen der Spannungs- und Stromanschlüsse. **2**
- **LEDs der V- und I-Anschlüsse** farbcodiert für die Statusanzeige der Kanäle A, B, C für Spannung und Strom. **3**

#### **LED-Farben (Farben können in den Einstellungen des Geräts geändert werden)**

- Kanal A = ROT Kanal B = GELB Kanal C = BLAU
- **LED-Betrieb**

V oder I liegt an: LED leuchtet dauerhaft in der oben angeführten Kanalfarbe V oder I liegt nicht an: LED blinkt in der oben angeführten Kanalfarbe V-Sequenzfehler (falls aktiviert): LED blinkt ROT, wenn Monitoring = EIN

### **Ansicht des Bedienfelds unten**

In diesem Abschnitt wird die Ansicht des unteren Teils des Bedienfelds von DranXperT beschrieben.

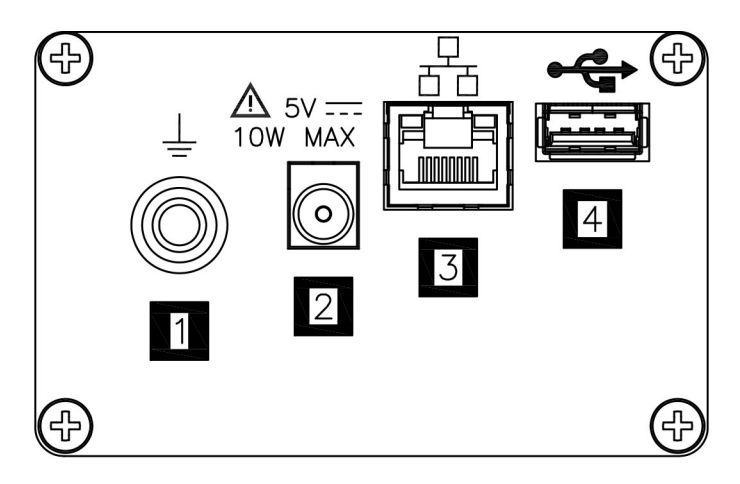

- **Erdungsklemme**  Referenzanschluss der Erdungsklemme, zwecks Gewährleistung der Messgenauigkeit. **1**
- **Gleichstromeingang**  externer Netzteil-/Batterieladegerät-Eingang. **2**
- **Ethernet**  Beschalteter Ethernet (RJ45)-Anschluss. Abhängig von Ihrem Computer wird möglicherweise ein Ethernet-Crossover-Kabel (nicht Teil der Lieferung) benötigt, um eine direkte Verbindung zum Computer herzustellen, wenn kein Netzwerk verwendet wird. **3**

**USB** – Nutzung für den Datentransfer auf ein USB-Speichermedium.

# **VERBINDEN MIT DRANXPERT**

Für die Konfiguration von DranXperT für den Einsatz und für das Runterladen von Daten für die Analyse und Berichterstellung durch Dran-View XP wird lediglich ein Webbrowser benötigt. Um eine Verbindung zu DranXperT herzustellen, müssen Sie die IP-Adresse (Netzwerkadresse) und das Kennwort kennen. Außerdem müssen sowohl der Computer als auch das Gerät für den Einsatz in vorgesehenen Netzwerken auf geeignete Weise konfiguriert sein. Sobald richtig konfiguriert und mit dem Netzwerk verbunden, starten Sie einfach einen Webbrowser auf Ihrem Computer, Tablet oder Smartphone und geben Sie die IP-Adresse des Geräts ein, um mit DranXperT zu kommunizieren. Bitte kontaktieren Sie Dranetz oder Ihre IT-Abteilung, wenn Sie Unterstützung benötigen.

Werkseitig wurden folgende Werte voreingestellt: IP-Adresse: 192.168.0.40 Benutzername: **admin** Passwort: **Dranetz**

#### **Hinweise zur Verwendung der voreingestellten IP-Adresse:**

Wenn Sie DranXperT mit direkter Verbindung zu einem Computer oder in einem kleinen (nicht gerouteten) privaten Netzwerk nutzen möchten, kann es ausreichend sein, die voreingestellte IP-Adresse des Geräts zu verwenden. Beachten Sie, das Ihr Computer für den Einsatz im selben Netzwerk (192.168.0.xxx) wie DranXperT konfiguriert sein muss. Bitte kontaktieren Sie Dranetz oder Ihre IT-Abteilung, wenn Sie Unterstützung benötigen.

#### **Hinweise zur Verwendung von DranXperT in einem Unternehmens-, öffentlichen oder einem anderen Netzwerk:**

Wenn Sie DranXperT in einem gerouteten, Unternehmens- oder einem anderen Netzwerk, einschließlich Internet, verwenden möchten, müssen Sie möglicherweise die Netzwerkeinstellungen von DranXperT für den Einsatz in diesem Netzwerk anpassen. Um die Netzwerkeinstellungen zu ändern, müssen Sie zunächst und unter Nutzung der voreingestellten IP-Adresse eine einmalige Verbindung zu DranXperT herstellen, um die Einstellungen zu ändern. Bitte kontaktieren Sie Dranetz oder Ihre IT-Abteilung, wenn Sie Unterstützung benötigen.

Weitere Informationen zum Ändern der IP-Adresse von DranXperT finden Sie im Abschnitt Geräteeinstellungen weiter unten.

## *Verbindung über eine kabelgebundene Ethernet-Verbindung*

Die folgenden Schritte zeigen, wie Sie über eine kabelgebundene Ethernet-Verbindung eine Verbindung zu DranXperT herstellen.

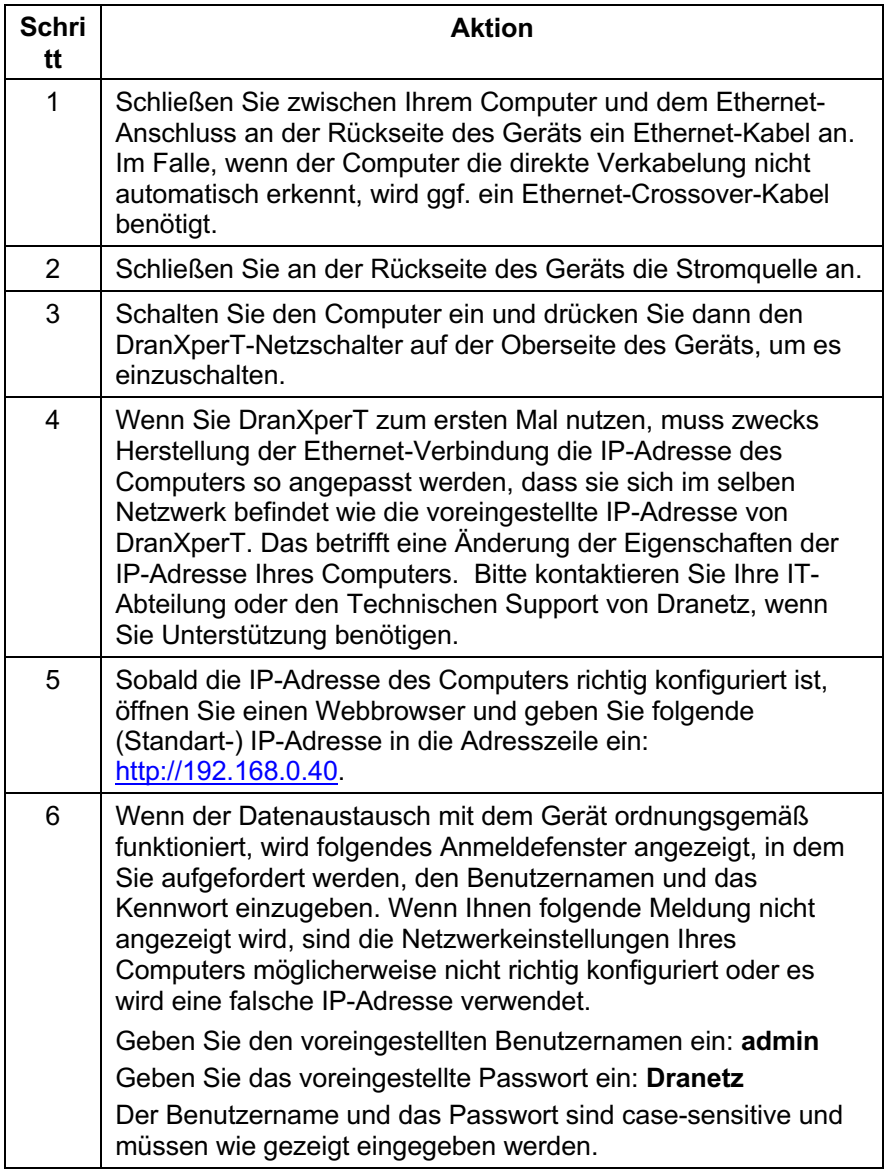

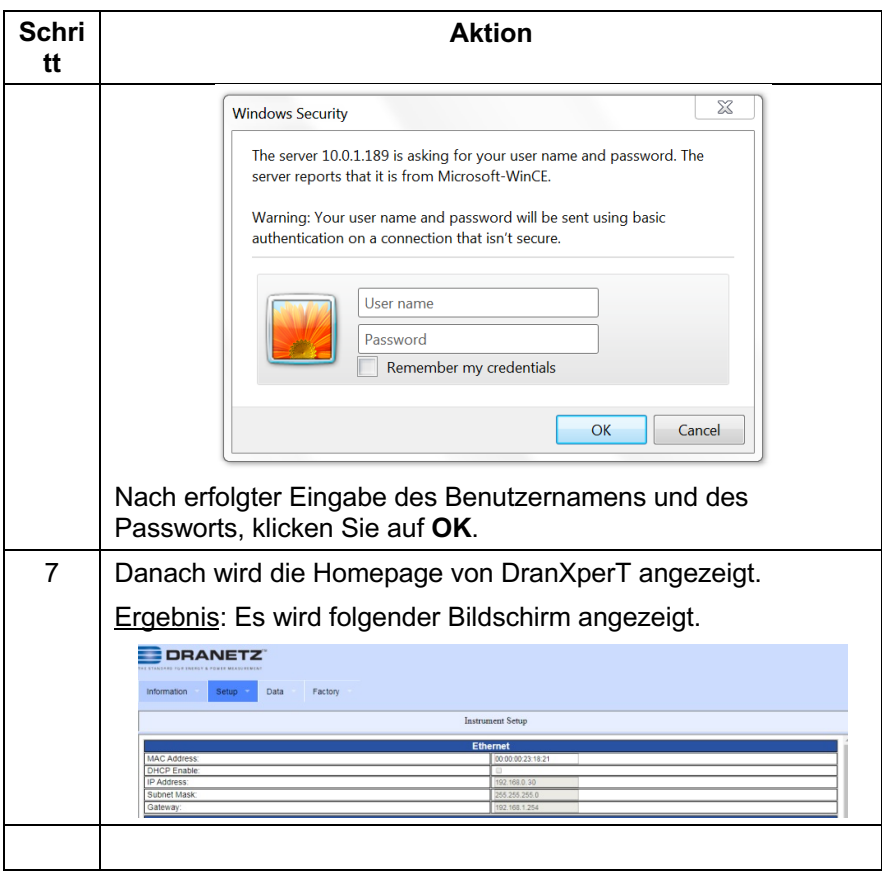

### *Herstellen der Messanschlüsse*

#### **WARNUNG**

**Unsachgemäßer Anschluss dieses Geräts kann zu Tod, schweren Verletzungen oder Brandgefahr führen. Bitte lesen und nachvollziehen Sie die Warnhinweise am Anfang dieses Handbuchs, bevor Sie dieses Gerät anschließen.**

### *Messanschlüsse für* **DranXperT**

DranXperT hat drei (3) Spannungs- und vier (4) Stromkanäle, die für Messungen an einer Vielzahl von Stromkreis-Typen genutzt werden können.

DranXperT wird mit einem Satz von Spannungskabeln für die Herstellung von Spannungsanschlüssen geliefert. Strommessungen erfolgen mittels optionaler Stromsonden von Dranetz. Beachten Sie, dass bei Dranetz eine Vielzahl von Kits erhältlich sind, einschließlich Stromsonden.

Verwenden Sie zwecks ordnungsgemäßen Betrieb und Gewährleistung der Sicherheit nur Spannungsleitungen, Stromsonden und Adapterkabel von Dranetz. Überschreitung der angegebenen Höchstwerte ist nicht zulässig.

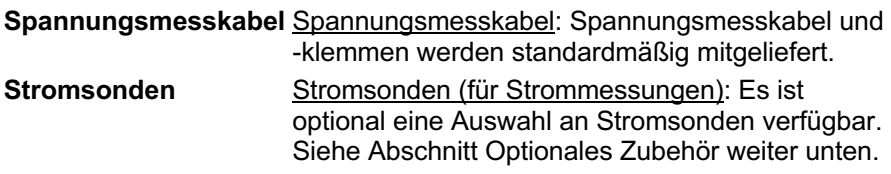

### *Anschließen der Spannungsmesskabel*

**Messkabelset** Beschreibung: Spannungsmesskabel werden verwendet, um über Sicherheits-Bananenstecker und Krokodilklemmen einen Anschluss am Ihren Stromkreis herzustellen.

> Nennspannung: Die Spannungshöhe bei allen direkten Anschlüssen der Eingänge für Spannungsmessung beträgt max. 600 Veff. Bei Messung von Spannungen über 600 Veff müssen Potentialtransformatoren (PTs) oder andere Wandler verwendet werden.

> Inhalt: Ein Kabelset besteht aus vier (1 rot, 1 gelb, 1 blau, 1 weiß) 6-Fuß langen Spannungsmesskabeln, jeder mit einer abnehmbaren Sicherheitsklemmen-Baugruppe vom Typ Krokodilsklemme (maximale Öffnung der Klauen, 3/4 Inch (20 mm)). Es gibt drei (3) schwarze und eine (1) weiße Sicherheitsklemme.

# *Anschluss von Stromsonden*

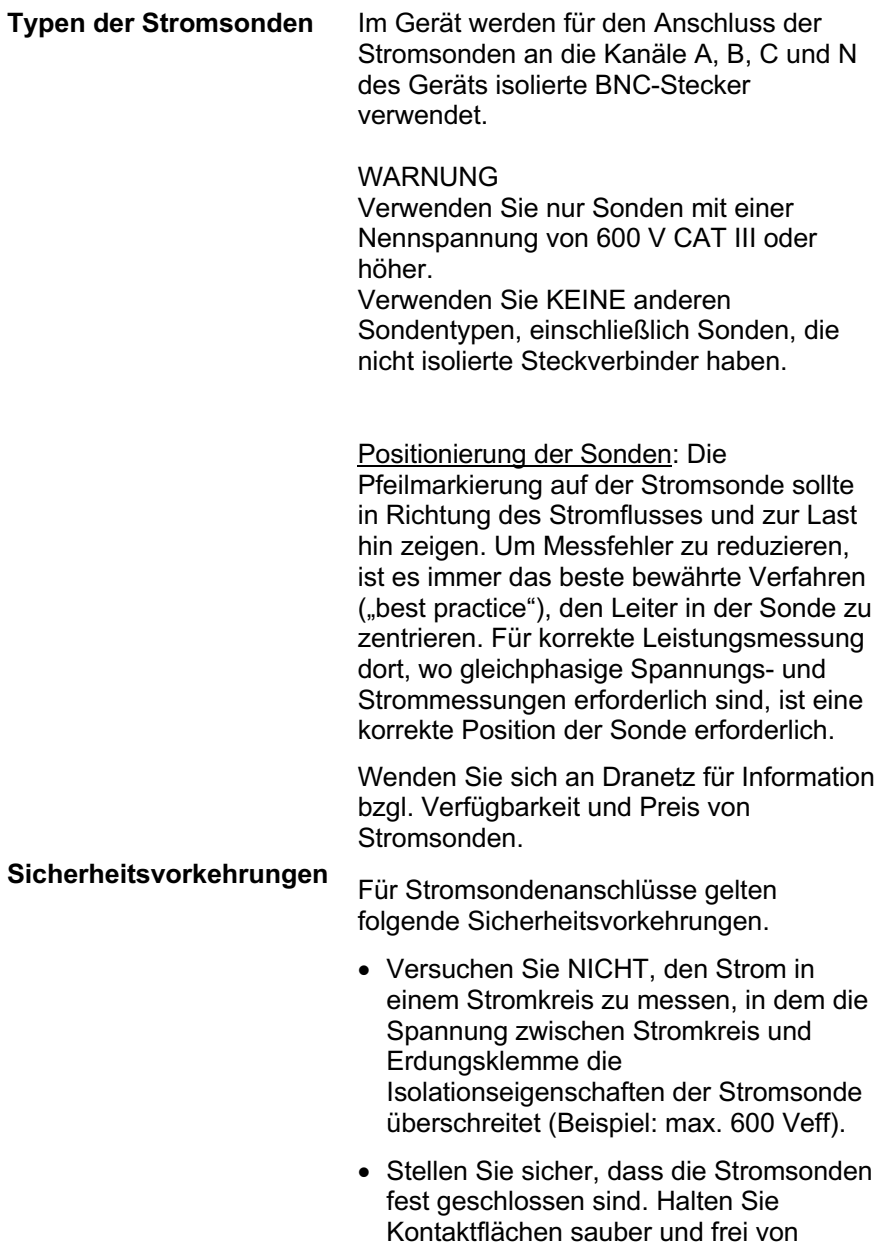

Fremdkörpern.

#### **WARNUNG** Verwenden Sie KEINE nicht isolierten Stromsondenadern um nicht isolierte Drähte. Sonden dieses Typs sind nur für den Einsatz um isolierte Leitungen ausgelegt. Verwenden Sie um nicht isolierte Drähte nur vollständig isolierte Sondenadern ohne freiliegende leitende Abschnitte der Ader.

### *Richtlinien für den Anschluss*

Verwenden Sie den entsprechenden Anschlussplan für den gewünschten Schaltungstyp, wie auf den Seiten weiter unten angeführt.

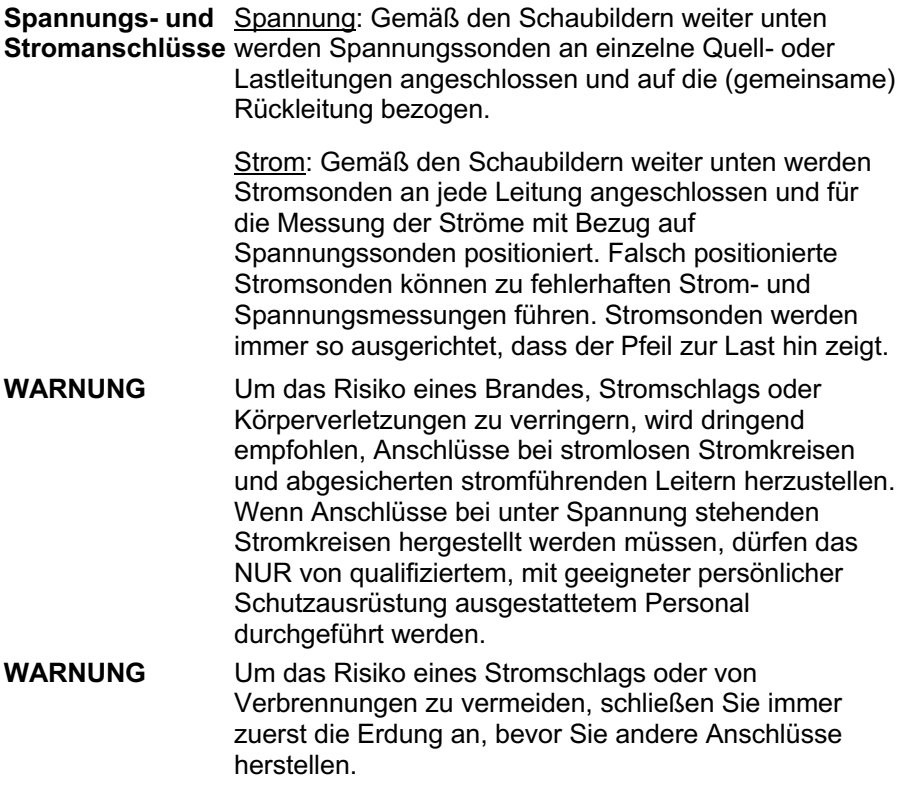

---------------------------------------------------------------------------------

Mit DranXperT können folgende Stromversorgungskonfigurationen überwacht werden:

- Eine Phase
- Spaltphase
- 3-Phasen-, Vier-Leiter-System, Sternschaltung
- 3-Phasen-, Drei-Leiter-System, Dreiecksschaltung (2 oder 3 Sonden)

### **Eine Phase**

Verwenden Sie bei einphasigen Messungen Kanal A, wie unten gezeigt. Der Neutralleiter wird für messtechnische Zwecke als Referenz gewählt. Optional können Sie den Strom im Neutralleiter messen, indem Sie eine Stromsonde an den Neutralleiter und an den Stromeingang Kanal N anschließen.

**ANMERKUNG** Stellen Sie beim Anschließen sicher, dass Stromsonden so orientiert sind, dass der Pfeil zur Last hin zeigt. Andernfalls kommt es zu einer fehlerhaften Leistungsmessung.

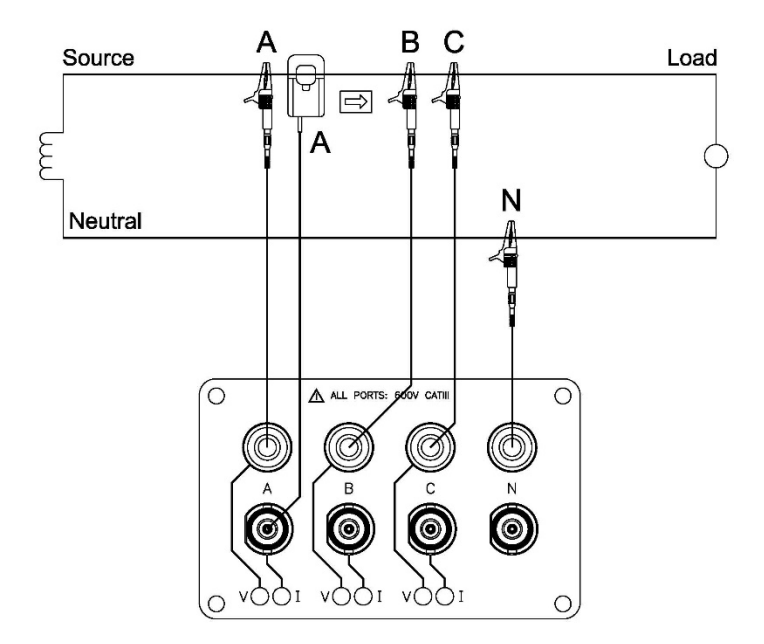

### **Spaltphase**

Verwenden Sie bei Messungen der Spaltphase für Spannungs- und Stromanschlüsse beide Kanäle A und C. Der Neutralleiter wird für messtechnische Zwecke als Referenz gewählt. Optional können Sie den Strom im Neutralleiter messen, indem Sie eine Stromsonde an den Neutralleiter und an den Stromeingang Kanal N anschließen.

**ANMERKUNG** Stellen Sie beim Anschließen sicher, dass Stromsonden so orientiert sind, dass der Pfeil zur Last hin zeigt. Andernfalls kommt es zu einer fehlerhaften Leistungsmessung.

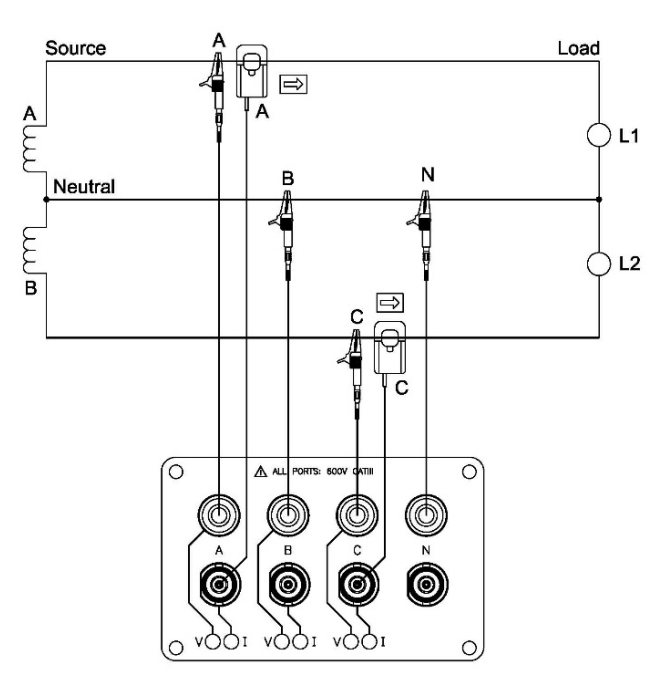

### **3-Phasen-, Vier-Leiter-System, Sternschaltung**

Kanäle A, B und C sind an Spannungs- und Stromsonden angeschlossen. Die Neutralklemme ist mit dem gemeinsamen Leiter verbunden und dient als Referenz für die drei Spannungskanäle. Beachten Sie, dass die Messung des Stroms im Neutralleiter optional ist.

**ANMERKUNG** Stellen Sie beim Anschließen sicher, dass Stromsonden so orientiert sind, dass der Pfeil zur Last hin zeigt. Andernfalls kommt es zu einer fehlerhaften Leistungsmessung.

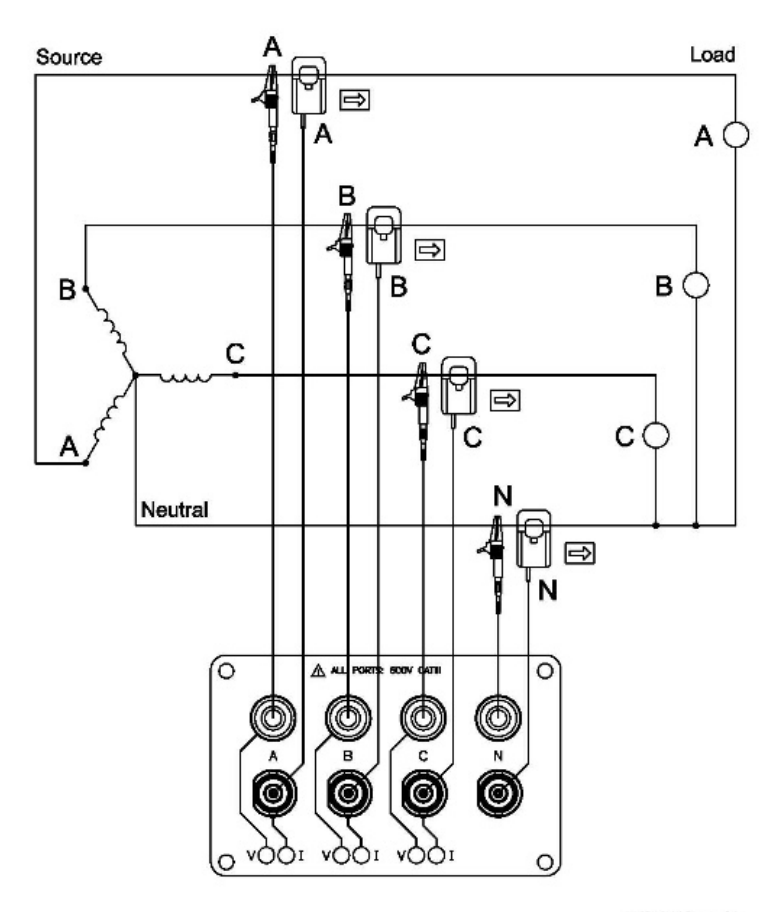

### **3 Phasen, 2 Sonden, Dreieckschaltung**

Die Abbildung weiter unten zeigt eine Dreieckschaltung mit 3 Phasen, 2 Sonden und 2 Wattmetern, in der Phasenkanäle A-B-C benutzt werden. Kanal N ist als Referenz für messtechnische Zwecke mit Phase B verbunden. Stromsonden werden angeschlossen, um Ströme in Leitungen A und C zu messen.

**ANMERKUNG** Stellen Sie beim Anschließen sicher, dass Stromsonden so orientiert sind, dass der Pfeil zur Last hin zeigt. Andernfalls kommt es zu einer fehlerhaften Leistungsmessung.

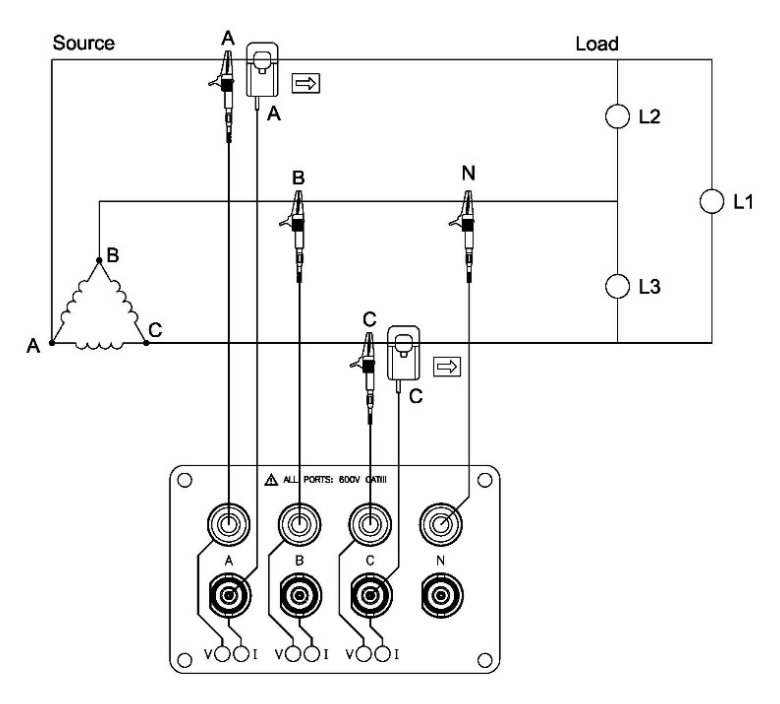

### **3 Phasen, 3 Sonden, Dreieckschaltung**

Die Abbildung weiter unten zeigt eine Dreieckschaltung mit 3 Phasen, 3 Sonden und 2 Wattmetern, in der Phasenkanäle A-B-C benutzt werden. Kanal N wird als Referenz gewählt und für messtechnische Zwecke mit Phase B verbunden. Stromsonden werden angeschlossen, um die Leitungsströme A, B und C zu messen. Beachten Sie, dass die Stromsonde B nur zur Messung des Stroms der B-Phase angeschlossen wird und nicht Teil der Leistungsberechnungen ist.

**ANMERKUNG** Stellen Sie beim Anschließen sicher, dass Stromsonden so orientiert sind, dass der Pfeil zur Last hin zeigt. Andernfalls kommt es zu einer fehlerhaften Leistungsmessung.

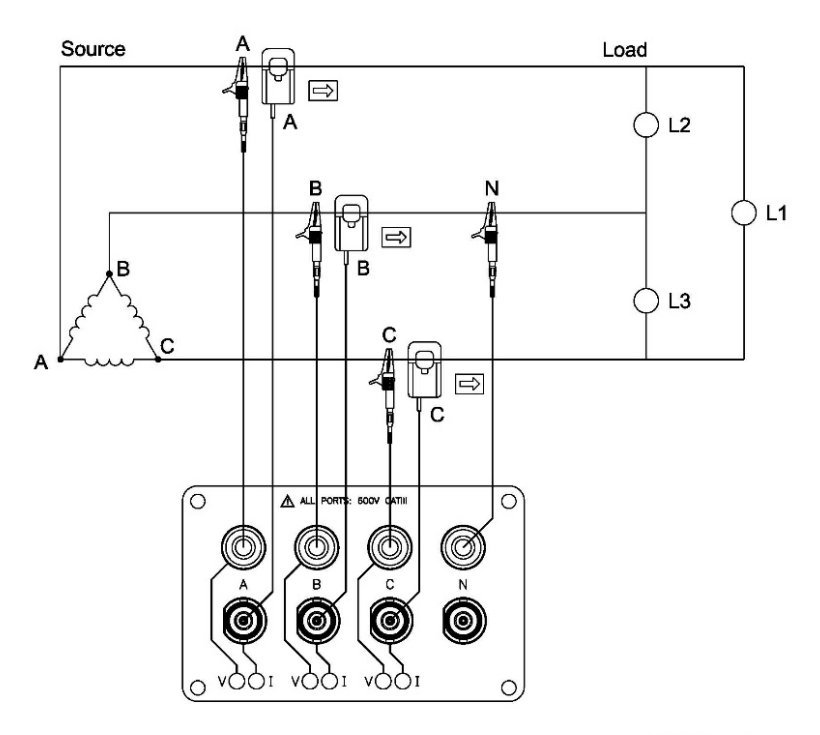

# **DranXperT BENUTZERSCHNITTSTELLE**

### *Homepage/Informationsseite*

Beim ersten Herstellen einer Verbindung mit DranXperT wird die Informationsseite angezeigt. Auf diese Seite kann ebenso über Informationen > Status im Menü zugegriffen werden. Siehe unten.

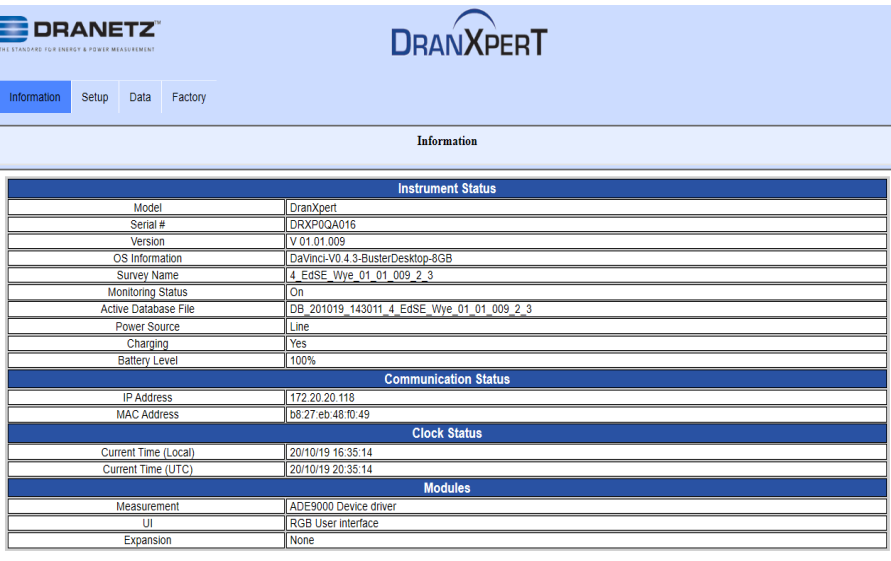

**Turn Off Monitoring** 

Auf der Informationsseite finden Sie Informationen zum Gerätestatus, wie die Seriennummer, Firmware-Version, Monitoringzustand, Ladezustand der Stromquelle/der Batterie, IP-Adresse und aktuelle Uhrzeit.

Am Ende der Seite befindet sich eine Schaltfläche zum Ein- und Ausschalten des Monitorings. Wenn das Monitoring ausgeschaltet ist, klicken Sie auf diese Schaltfläche, um es einzuschalten und umgekehrt. Diese Schaltfläche dient demselben Zweck wie die Ein/Aus-Schaltfläche des Monitorings auf der Vorderseite des Geräts. Sie können beide nutzen, um den Status des Monitorings im Gerät zu steuern.

Beachten Sie, dass bei eingeschaltetem Monitoring die unten beschriebenen Monitoring- und Geräteeinstellungen nur im Lesezugriff angezeigt werden und erst geändert werden können, wenn das Monitoring ausgeschaltet ist.

### *Geräteeinstellungen*

Sobald Sie über einen Webbrowser eine Verbindung zu DranXperT hergestellt haben, können Sie die Geräteeinstellungen wie unten beschrieben anzeigen und bearbeiten.

### **Setup der Untersuchung**

Wählen Sie Setup > Setup der Untersuchung, um die aktuellen Monitoringeinstellungen des Geräts anzuzeigen/zu ändern.

Beachten Sie, dass die Untersuchungseinstellungen nur geändert werden können, wenn das Monitoring ausgeschaltet ist. Wenn das Monitoring eingeschaltet ist, erhalten Sie eine Warnung darüber, dass die Untersuchungseinstellungen "nur im Lesezugriff" angezeigt werden.

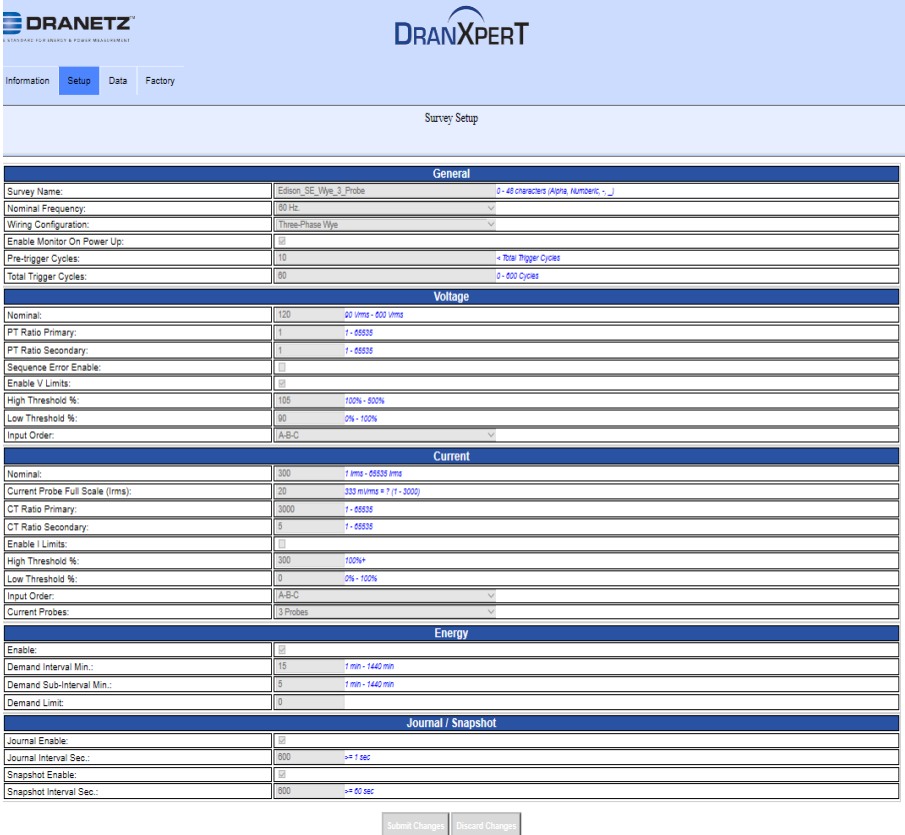

#### **Allgemein**

*Name der Untersuchung* - Geben Sie einen Namen (bis zu 48 Zeichen) ein, der Ihre Untersuchung beschreibt. Dieser Name wird in den Namen der aufgezeichneten Datendatei integriert.

*Nennfrequenz* – Dropdown-Auswahl, entweder 50 Hz oder 60 Hz.

*Konfiguration der Verdrahtung* – Dropdown-Menü, verfügbare Auswahlmöglichkeiten: Ein Phase, Spaltphase, 3-Phasen-Sternschaltung, 3-Phasen-2-Sonden-Dreieckschaltung, 3-Phasen-3- Sonden-Dreieckschaltung.

*Monitoring beim Einschalten aktivieren* – Kontrollkästchen aktivieren/deaktivieren. Wenn Kontrollkästchen aktiviert ist und das Gerät zurückgesetzt wird, z. B. wenn die Stromversorgung nach Entladen der Batterie wiederhergestellt wird, wird das Monitoring beim Neustart wieder aktiviert, wenn das Monitoring zuvor eingeschaltet war.

*Pretrigger-Zyklen* – Anzahl der RMS-Punkte vor dem Trigger (in Zyklen), die aufgezeichnet werden sollen, wenn die unten festgelegten Spannungs- oder Strom-Trigger-Grenzwerte überschritten werden. Muss kleiner sein als die Gesamtanzahl der Trigger-Zyklen.

*Gesamtanzahl der Trigger-Zyklen* – Gesamtanzahl der RMS-Punkte (in Zyklen), die aufgezeichnet werden sollen, wenn die unten festgelegten Spannungs- oder Strom-Trigger-Grenzwerte überschritten werden. Eingabewerte liegen zwischen 0 und 600 Zyklen.

#### **Spannung**

*Nennspannung* – Nennspannung. Einstellbarer Wertebereich: 90 – 600 Veff.

*Verhältnis Spannungswandler Primär* – Spannungswandler primär (falls anwendbar). Einstellbarer Wertebereich: 1 – 65535.

*Verhältnis Spannungswandler Sekundär* – Spannungswandler sekundär (falls anwendbar). Einstellbarer Wertebereich: 1 – 65535.

*Sequenzfehler Aktivieren* – Kontrollkästchen aktivieren/deaktivieren. Aktiviert die LED-Anzeige des Anschlussfelds über einen Spannungsfolge-/ Verbindungsfehler. Wenn Kontrollkästchen aktiviert ist und ein Spannungssequenzfehler vorliegt, leuchten die LEDs ROT auf.

*Hoher Schwellenwert %* – Hoher Spannungs-Trigger-Grenzwert. Einstellbarer Bereich: 100 – 500% der Nennspannungseinstellung. *Niedriger Schwellenwert %* – Niedriger Spannungs-Trigger-Grenzwert. Einstellbarer Bereich: 0 – 100% der Nennspannungseinstellung.

*Input-Reihenfolge* – Auswählbar im Dropdown-Menü. Korrigiert Fehler in der Verdrahtung der Spannungsleitungen. Auswahlmöglichkeiten sind: A-B-C (Voreinstellung), A-C-B, B-A-C, B-C-A, C-A-B, C-B-A.

#### **Strom**

*Nennstrom* – Nennstrom zur Verwendung mit den unten angegebenen Stromschwellenwerten. Einstellbarer Wertebereich: 1 – 65535 IRMSl.

*Stromsonde Voller Maßstab (IRMS)* – Voller Maßstab des verwendeten Stromwandlers. Einstellbarer Wertebereich: 1 – 3000. (0,333mVeff = x Ampere, x ist der volle Maßstab).

*Verhältnis Stromwandler Primär* – Stromwandler primär (falls anwendbar). Einstellbarer Wertebereich: 1 – 65535.

*Verhältnis Stromwandler Sekundär* – Stromwandler sekundär (falls anwendbar). Einstellbarer Wertebereich: 1 – 65535.

*Hoher Schwellenwert %* – Hoher Strom-Trigger-Grenzwert. Einstellbarer Bereich: 100 – 500% der Nennstromeinstellung.

*Niedriger Schwellenwert %* – Niedriger Strom-Trigger-Grenzwert. Einstellbarer Bereich: 0 – 100% der Nennstromeinstellung.

*Input-Reihenfolge* – Auswählbar im Dropdown-Menü. Korrigiert Fehler in der Verdrahtung der Stromleitungen. Auswahlmöglichkeiten sind: A-B-C (Voreinstellung), A-C-B, B-A-C, B-C-A, C-A-B, C-B-A.

### **Energie**

*Aktivieren* – Kontrollkästchen aktivieren/deaktivieren.

*Leistungsinterval Min* – Einstellbarer Wertebereich 1 Minute - 1440 Minuten.

*Leistungs-Subinterval* – Einstellbarer Wertebereich 1 Minute - 1440 Minuten.

*Leistungsgrenze* – Bei Überschreitung wechselt die Farbe der Leistungs-LED auf der Vorderseite des Geräts zu ROT, um anzuzeigen, dass der voreingestellte Grenzwert überschritten wurde.

### **Logbuch/Snapshot**

*Logbuch Aktivieren* – Kontrollkästchen aktivieren/deaktivieren.

*Logbuch Intervall s* – Intervall Logbucheintragungen, eingegeben in Sekunden. Der Eingabewert muss ≥1 Sekunde sein.

*Snapshot Aktivieren* – Kontrollkästchen aktivieren/deaktivieren.

*Snapshot Intervall s* – Intervall Snapshot, eingegeben in Sekunden. Der Eingabewert muss ≥60 Sekunden sein.

#### **Übernahme von Änderungen**

Wenn die Setups der Untersuchung abgeschlossen sind, klicken Sie auf *Änderungen übernehmen*, um die Einstellungen zu speichern. Klicken Sie auf *Änderungen verwerfen*, um die Einstellungen zu verwerfen.

# **Geräte-Setup**

Wählen Sie Setup > Geräte-Setup, um das aktuelle Geräte-Setup anzuzeigen/zu ändern. Hierbei handelt es sich um verschiedene Geräteeinstellungen wie Ethernet-Einstellungen, Datum/Uhrzeit usw.

Beachten Sie, dass die Geräteeinstellungen nur geändert werden können, wenn das Monitoring ausgeschaltet ist. Wenn das Monitoring eingeschaltet ist, erhalten Sie eine Warnung darüber, dass die Untersuchungseinstellungen "nur im Lesezugriff" angezeigt werden.

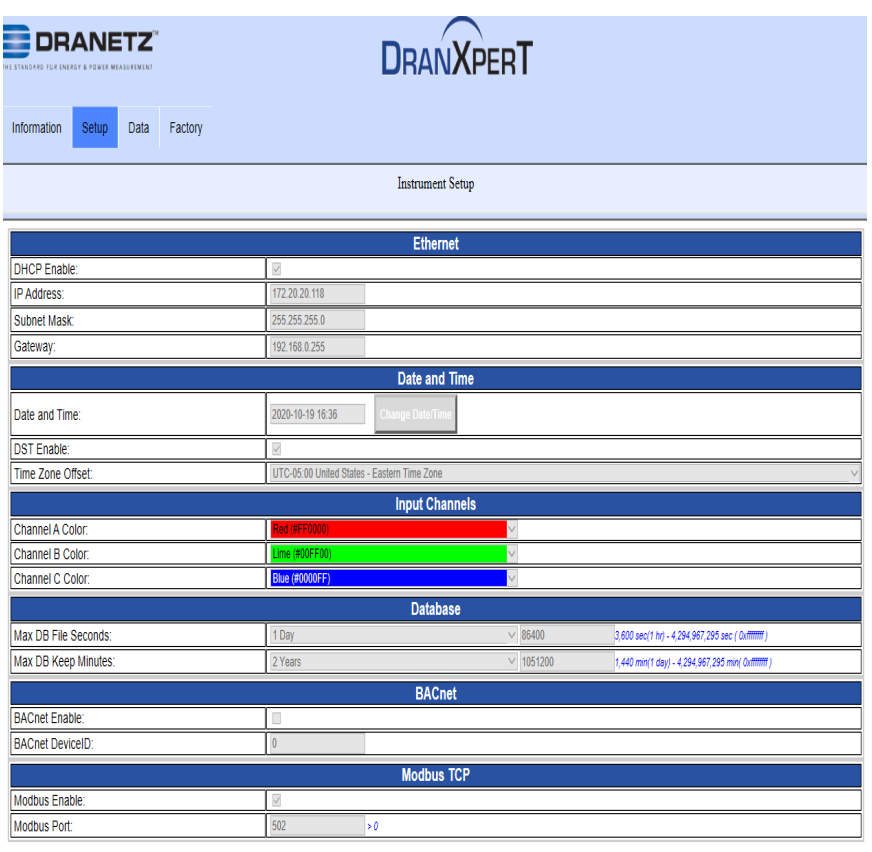

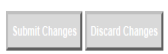

#### **Ethernet**

Bitte kontaktieren Sie Dranetz oder Ihre IT-Abteilung, wenn Sie Unterstützung bei den Netzwerkeinstellungen benötigen.

*DHCP* – Kontrollkästchen aktivieren/deaktivieren. Wenn das Kontrollkästchen aktiviert ist, wird dem Gerät vom Netzwerk automatisch eine IP-Adresse zugewiesen. Die zugewiesene IP-Adresse kann auf der Seite Home/Gerätestatus angezeigt werden.

*IP-Adresse* – Statische IP-Adresse des Geräts. Die voreingestellte statische IP-Adresse lautet: 192.168.0.40. Geben Sie eine gültige IP-Adresse für das verwendete Netzwerk ein.

*Subnetzmask*e – Netzwerk-Subnetzmaske. Voreinstellung: 255.255.255.0. Geben Sie eine gültige Subnetzmaske für das verwendete Netzwerk ein.

*Gateway* – Netzwerk-Gateway-Einstellungen. Geben Sie ein gültiges Gateway für das verwendete Netzwerk ein.

#### Datum und Zeit

Anmerkung: Uhrzeit und Datum der in der DranXperT-Datenbank gespeicherten Daten werden in UTC aufgezeichnet. Durch Einstellen der lokalen Zeitzone (unten) werden die Daten in DranXperT und Dran-View XP in der lokalen Zeitzone angezeigt.

*Datum und Uhrzeit* – Klicken Sie in den Bereich Datum und Uhrzeit, um ein Dialogfeld zur Eingabe der Ortszeit und des Datums zu öffnen. Klicken Sie auf *Datum/Uhrzeit ändern*, wenn Sie fertig sind.

*DST Aktivieren* – Kontrollkästchen aktivieren/deaktivieren. Aktivieren oder deaktivieren Sie die Sommerzeit-Einstellungen.

*Zeitzonendifferenz* – Dropdown-Menü. Wählen Sie die für Sie gültige Zeitzone aus.

#### Eingabekanäle (Farben der LEDs)

Sie können die Farbe der LEDs des Anschlussfelds ändern, um sie an die Kabelfarben des Stromkreises anzupassen.

*Farbe Kanal A* – Dropdown-Liste. Voreingestellte LED-Farbe für Kanal A ist ROT.

*Farbe Kanal B* – Dropdown-Liste. Voreingestellte LED-Farbe für Kanal B ist GELB.

*Farbe Kanal C* – Dropdown-Liste. Voreingestellte LED-Farbe für Kanal C ist BLAU.

### Datenbank

*Max DB-Aufzeichnung Sekunden* - Legen Sie die Dauer der Datenaufzeichnung in Stunden, Tagen, Wochen oder Monaten in der Dropdown-Liste fest. Voreingestellt sind 31 Tage. Sie können auch eine benutzerdefinierte Einstellung in Sekunden (<1 Stunde) eingeben. Mit dieser Einstellung wird festgelegt, wie lange das Gerät aufzeichnet, bis automatisch eine neue Datendatei angelegt wird. Nach Ablauf der vorgegebenen Dauer wird automatisch eine neue Datendatei erstellt.

*Max DB Speicherdauer* – Legen Sie in der Dropdown-Liste in Tagen, Wochen, Monaten oder Jahren fest, wie lange die Datendatei im Speicher verbleibt. Sie können auch eine benutzerdefinierte Einstellung in Minuten eingeben. Mit dieser Einstellung wird festgelegt, wie lange die Datendatei im Gerätespeicher verbleibt, bevor sie zur automatischen Löschung aus der Datenbank markiert wird. Datendateien, die älter sind, als in dieser Einstellung festgelegt, werden automatisch gelöscht, um Speicherplatz für neue Aufzeichnungen freizugeben.

### BACnet

*BACnet Aktivieren* – Kontrollkästchen aktivieren/deaktivieren.

*BACnet Geräte-ID* – Geben Sie eine gültige BACnet Geräte-ID für das Gerät ein.

#### Modbus TCP

*Modbus Aktivieren* – Kontrollkästchen aktivieren/deaktivieren.

*Modbus Port* – Geben Sie einen gültigen modbus-Port ein. Der voreingestellte Modbus-Port ist 502.

#### Übernahme von Änderungen

Wenn die Gerätesetups abgeschlossen sind, klicken Sie auf *Änderungen übernehmen*, um die Einstellungen zu speichern. Klicken Sie auf *Änderungen verwerfen*, um die Einstellungen zu verwerfen.

# **Konfiguration runterladen**

Wählen Sie Setup > Konfiguration runterladen, um Geräteeinstellungen auf Ihrem Computer runterzuladen. Mit dieser Funktion können Sie eine Einstellungs-Vorlage für Ihre Untersuchungen anlegen, die zwecks erneuter Verwendung wieder in das Gerät geladen werden kann.

Bei Download Config stehen zwei Optionen zur Verfügung:

- CfgActive.json (Geräteeinstellungsdatei)
- Cfg9000.json (für werkseitige Nutzung und fortgeschrittene Benutzer)

Wählen Sie die Option CfgActive.json, um mittels der Download-Funktion Ihres Webbrowsers die aktuellen Geräteeinstellungen auf Ihren Computer runterzuladen. Wählen Sie nach Aufforderung in Ihrem Webbrowser "Speichern" oder "Speichern unter". Die Datei wird auf Ihrem Computer im selben Ordner gespeichert, in dem von Ihrem Webbrowser runtergeladene Dateien abgelegt werden. Der gespeicherten Geräteeinstellungsdatei wird der Name "Survey Name.json" zugewiesen, wobei Survey Name der von Ihnen eingegebene Name der Untersuchung ist. Die Datei kann nach anfänglicher Speicherung umbenannt werden.

### **Konfiguration hochladen**

Wählen Sie Setup > Konfiguration hochladen, um die zuvor runtergeladene Einstellungsdatei hochzuladen (siehe weiter oben).

Es wird empfohlen, vor dem Hochladen einer Setup-Datei die im Gerät befindliche Standarddatei "CfgActive.json" zu sichern, für den Fall, dass bei der hochgeladenen Datei Fehler auftreten.

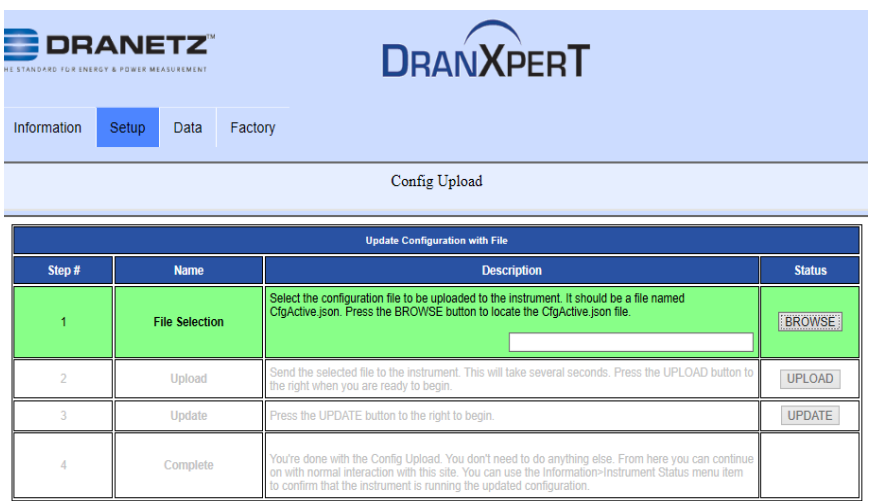

Wie in der Abbildung oben gezeigt, sind 4 Schritte erforderlich, um Einstellungsdateien in das Gerät hochzuladen. Jeder Schritt wird im Verlauf Ihrer Handlungen in GRÜN hervorgehoben:

- 1) *Auswahl der Datei* Klicken Sie auf *DURCHSUCHEN*, um den Pfad zu der hochzuladenden Datei anzugeben. Wählen Sie die Datei aus und klicken Sie auf *Öffnen*.
- 2) *Hochladen*  Klicken Sie auf *HOCHLADEN*, um die Konfigurationsdatei auf das Gerät zu übertragen.
- 3) *Aktualisieren*  Klicken Sie auf *AKTUALISIEREN*, um die Konfigurationsdaten in das Gerät zu speichern.
- 4) *Fertig*  Wenn Fertig hervorgehoben ist, ist das Hochladen der Konfiguration erfolgreich abgeschlossen.

### *Echtzeit-Messungen*

Wählen Sie Daten > Zähler, um Echtzeit-Messdaten anzuzeigen.

Echtzeit-Messungen werden alle 5 Sekunden aktualisiert. In der folgenden Tabelle sind die angezeigten Echtzeitparameter und die entsprechenden Einheiten aufgeführt.

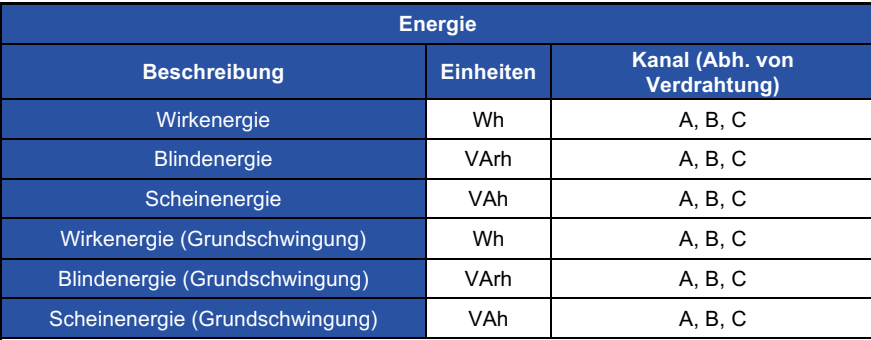

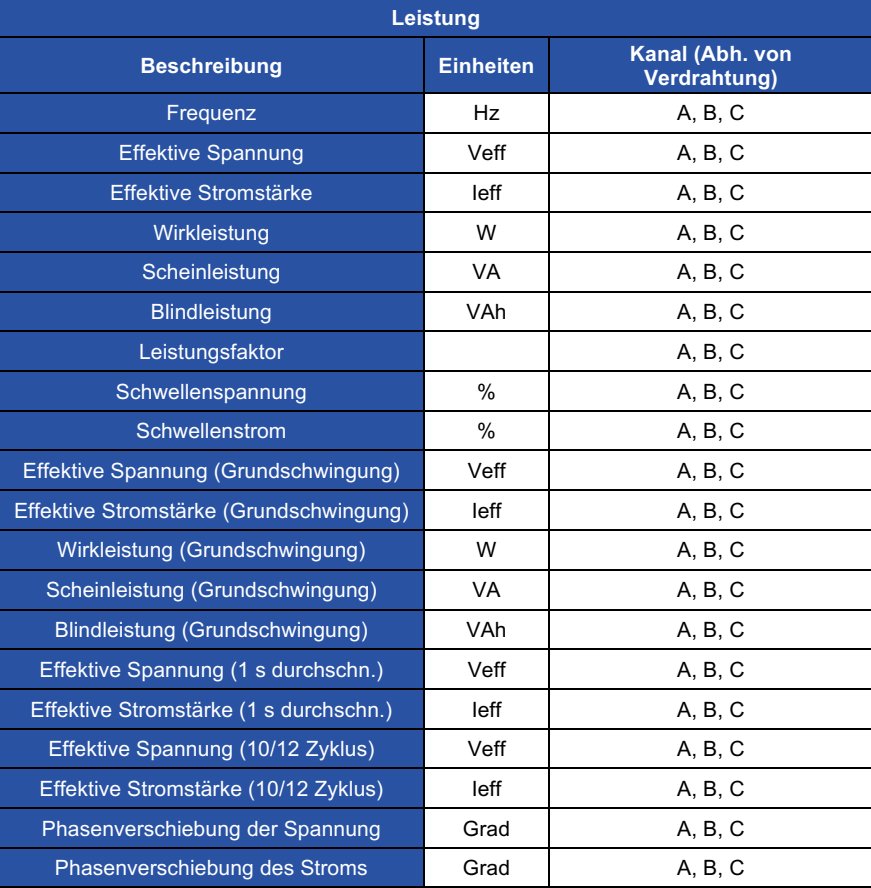

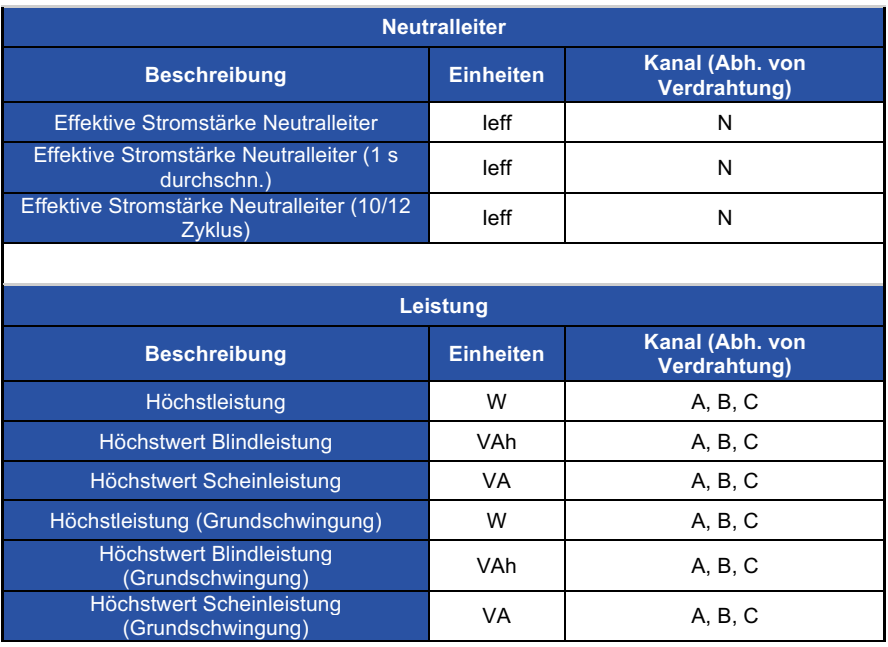

### *Runterladen und Verwalten von Daten*

Wählen Sie Daten > Dateien auflisten, um die im Gerätespeicher aufgezeichneten Datendateien anzuzeigen. Auf der Seite Dateien auflisten können Sie die von DranXperT aufgezeichneten Daten zwecks Analyse in Dran-View XP auf Ihren Computer runterladen und nicht mehr benötigte Dateien löschen.

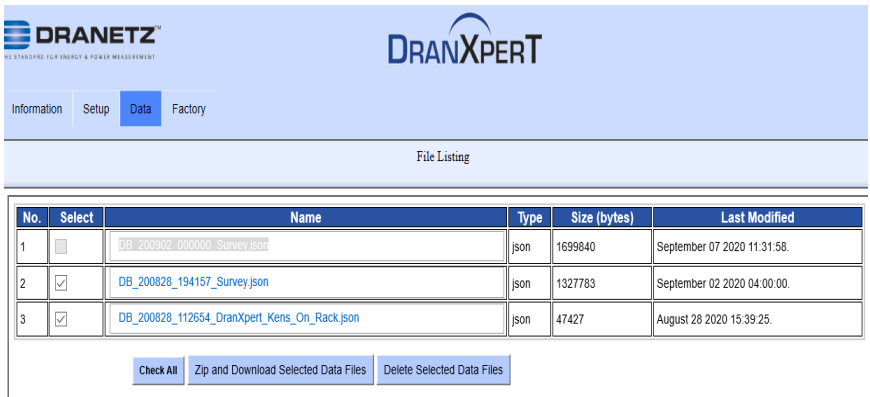

### Runterladen der Datendateien

Um Datendateien auf Ihren Computer runterzuladen:

- 1) Wählen Sie die runterzuladende(-n) Datei(-en) oder klicken Sie auf die *Alle auswählen*, um alle Datendateien auszuwählen.
- 2) Klicken Sie auf *Ausgewählte Datendateien verpacken und runterladen*, um die ausgewählten Dateien runterzuladen. Die Zip-Funktion fasst mehrere Dateien zu einer Datei zum Runterladen zusammen (Verpacken und Komprimieren).
- 3) Im DranXperT wird ein Fortschrittsfenster angezeigt und Sie werden nach Ende des Prozesses von Ihrem Webbrowser aufgefordert, die Zip-Datei zu öffnen oder zu speichern. Klicken Sie auf *Speichern* (oder *Speichern unter*), um die Datei im Download-Ordner Ihres Webbrowsers zu speichern (Name des Download-Ordners und Speicherort hängen vom Browser ab).
- 4) Nach Ende des Downloads können Sie die Zip-Datei an einen anderen Ort auf Ihrem Computer oder Netzwerk verschieben oder per E-Mail oder FTP auf einen anderen Computer übertragen.

#### Zum Extrahieren der Datendateien mittels der unzip-Funktion von Windows:

- 1) Suchen Sie die zuvor runtergeladene Zip-Datei. Sie befindet sich üblicherweise im Download-Ordner Ihres Browsers.
- 2) Klicken Sie mit der rechten Maustaste auf die Datei und wählen Sie *Alles extrahieren*. Es wird das weiter unten gezeigte Fenster angezeigt.

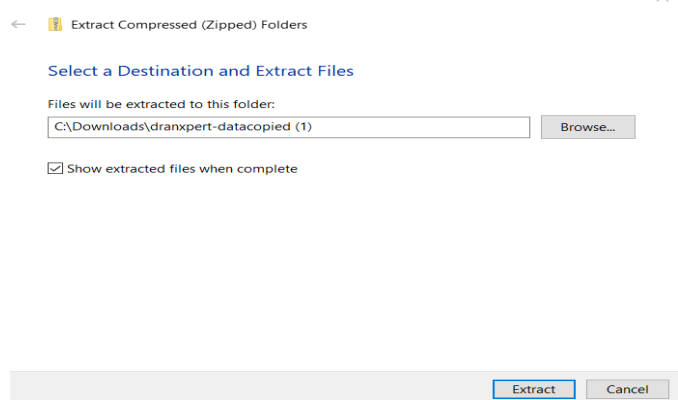

- 3) Klicken Sie auf *Durchsuchen*, um den Ordner auszuwählen oder zu erstellen, in dem die extrahierten Datendateien gespeichert werden sollen.
- 4) Klicken Sie auf *Extrahieren*, um die DranXperT-Dateien an dem in Schritt 3 ausgewählten Speicherort zu speichern. Bitte beachten Sie, dass Datendateien von DranXperT im Format \*.json abgelegt werden.
- 5) Wenn diese Schritte abgeschlossen sind, können die DranXperT-Daten in Dran-View XP angezeigt werden. Siehe Abschnitt Aufgezeichnete Daten anzeigen weiter unten.

Datendateien aus dem Speicher von DranXperT löschen

- 1) Wählen Sie die zu löschende(-n) Datei(-en) oder klicken Sie auf *Alle auswählen*, um alle Datendateien auszuwählen.
- 2) Klicken Sie auf *Ausgewählte Datendateien löschen*.
- 3) Klicken Sie bei Aufforderung auf *OK,* um die ausgewählten Dateien zu löschen, oder auf *Abbrechen*.

### *Werkseinstellungen*

#### **Geräte-Firmware**

Dranetz stellt permanent Updates für unsere Produkte bereit, mit dem Ziel, deren Funktionalität zu verbessern und bekannte Probleme zu beheben. Diese Updates stehen auf unserer Seite zum Download bereit. Es wird empfohlen, regelmäßig zu überprüfen, ob Ihr Gerät auf dem neuesten Stand ist.

Die Version der in Ihrem Gerät aktuell verwendeten Firmware finden Sie auf der Statusseite des Geräts. Updates der Firmware zu Dranetz-Produkten sowie Informationen finden Sie hier:

#### www.dranetz.com/technical-support-request/software-firmware-updates/

Wenn die auf unserer Website veröffentlichte Firmware eines neueren Datums ist, als die in Ihrem Gerät installierte Firmware, befolgen Sie bitte die Online-Anweisungen, um ein Firmware-Update runterzuladen. Danach befolgen Sie die weiter unten angeführten Anweisungen zur Installation der Firmware, um Ihr Gerät zu aktualisieren.

#### Firmware-Updates

Wählen Sie Werksdaten > Firmware updaten, um die Firmware von DranXperT zu aktualisieren. Es erscheint die nachfolgend gezeigte Seite.

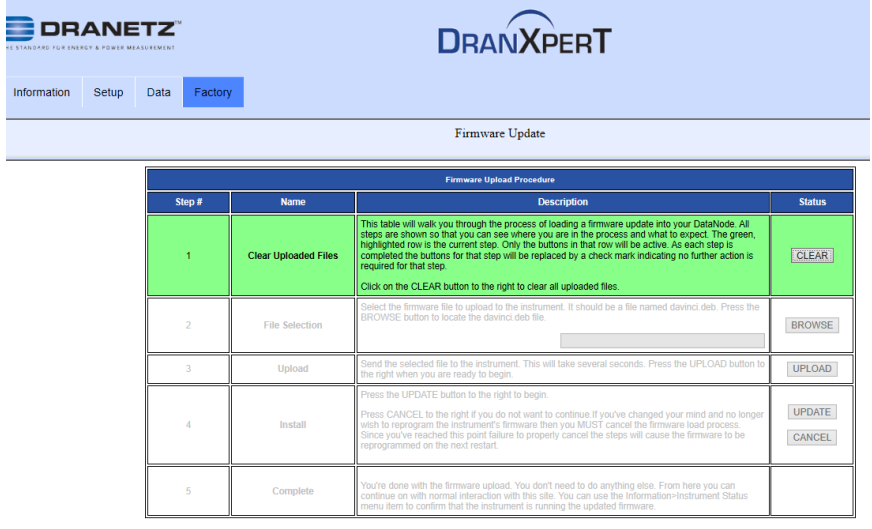

Befolgen Sie die Schritte weiter unten, um ein Upgrade der Firmware von DranXperT durchzuführen. Der Firmware-Update-Assistent führt Sie durch die Prozedur. Der aktuelle Schritt wird in GRÜN hervorgehoben, wie in Abbildung oben gezeigt. Sobald ein Schritt abgeschlossen ist, wird der nächste Schritt hervorgehoben.

- 1) Klicken Sie auf *Bereinigen*, um die Vorgängerversion der Firmware zu löschen.
- 2) Klicken Sie auf *Durchsuchen*, um die Firmware-Aktualisierungsdatei zu suchen, die Sie von der Webseite von Dranetz runtergeladen haben. Bitte beachten Sie, dass Firmware-Dateien von DranXperT die Dateierweiterung \*.deb haben. Wählen Sie die Firmware-Datei aus und klicken Sie auf *Öffnen*.
- 3) Klicken Sie auf *Upload*, um das Firmware-Update in DranXperT hochzuladen.
- 4) Klicken Sie auf *Update*, um mit der Aktualisierung der Firmware zu beginnen oder klicken Sie auf *Abbrechen*.
- 5) Wenn die Aktualisierung der Firmware abgeschlossen ist, wird Schritt 5 in GRÜN hervorgehoben.

Überprüfen Sie auf Informationen > Statusseite, ob die angezeigte Version mit der neu installierten Version übereinstimmt. Bitte kontaktieren Sie Dranetz, wenn Sie Unterstützung benötigen.

### **Auf Werkseinstellungen zurücksetzen**

Es kann vorkommen, dass Sie die Einstellungen von DranXperT auf voreingestellte Werte zurücksetzen wollen. Es gibt einige Optionen. Wählen Sie die Registerkarte "Werksdaten" und dann unten die Option, die Ihren Anforderungen am besten entspricht:

- *Auf Werkseinstellungen zurücksetzen (IP beibehalten)* Die Einstellungen werden auf Werkseinstellungen zurückgesetzt, die Daten und die Einstellung der IP-Adresse (unverändert) beibehalten.
- *Auf Werkseinstellungen zurücksetzen mit Löschung der Daten (IP beibehalten)* – Die Einstellungen werden auf Werkseinstellungen zurückgesetzt und alle Daten gelöscht, jedoch wird die Einstellung der IP-Adresse (unverändert) beibehalten.
- *Alles auf Werkseinstellungen zurücksetzen (einschl. IP)* Alle Einstellungen einschließlich der IP-Adresse werden auf Werkseinstellungen zurückgesetzt und alle Daten werden gelöscht.

#### **Anmerkung: In Abhängigkeit von der gewählten Option werden Geräteeinstellungen, aufgezeichnete Daten und/oder die IP-Adresse vom Gerät gelöscht.**

Nachdem Sie eine der oben beschriebenen Optionen ausgewählt haben, werden Sie aufgefordert, zu bestätigen, dass Sie fortfahren möchten. Klicke auf *OK* um fortzufahren oder klicken Sie auf *Abbrechen*.

#### **Neustart**

Es kann vorkommen, dass Sie das Gerät neu starten müssen. Durch den Neustart wird das Gerät neu gebootet. Wenn der Vorgang abgeschlossen ist, fährt das Gerät im Monitoring-Modus fort, wenn das Monitoring zuvor aktiviert war. Bei einem Neustart gehen keine Einstellungen oder Datendateien verloren.

Um das Gerät neu zu starten, wählen Sie Werksdaten > Neustart.

#### **Passwort ändern**

Der voreingestellte Benutzername und das Standardkennwort für DranXperT sind oben im Abschnitt Verbinden mit DranXperT angeführt. Den Benutzernamen können Sie nicht ändern, aber das Passwort kann geändert werden.

Um das Passwort zu ändern, wählen Sie Werksdaten > Passwort ändern. Es erscheint folgende Seite.

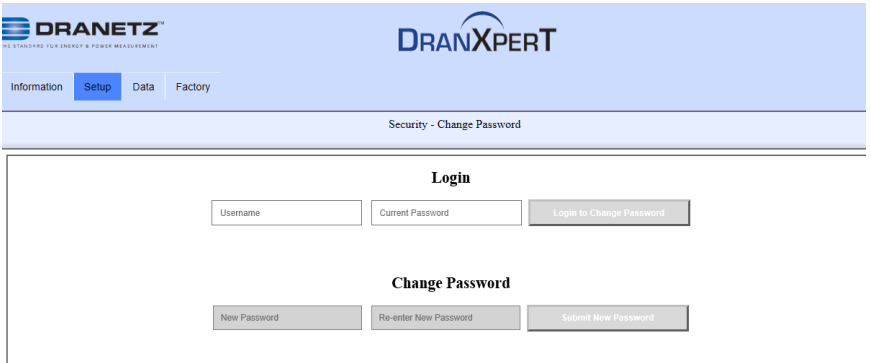

Geben Sie die aktuellen Benutzernamen und Passwort in das Anmeldefenster ein und klicken Sie auf *Einloggen zum Passwort ändern.*

Geben Sie das neue Passwort in beide Eingabefenster Neues Passwort und Bestätigung des Passworts und klicken Sie auf *Neues Passwort übernehmen.* 

# **MONITORING STARTEN/ANHALTEN**

Das Monitoring kann entweder über die Folientastatur oder über einen Webbrowser gestartet oder angehalten werden.

### *Monitoring starten*

Sobald Sie die Einstellungen von DranXperT konfiguriert haben, besteht der nächste Schritt darin, das Monitoring zu starten. Bitte wählen Sie eine der folgenden Möglichkeiten, um das Monitoring zu starten:

#### **Tastatur des Geräts**

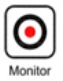

Drücken und halten Sie die Monitoring-Taste ca. 5 Sekunden lang gedrückt, bis Sie einen Piepton hören, um den Betriebsmodus Monitoring einzuschalten. Die LED über der Taste leuchtet GRÜN, wenn das Monitoring gestartet wurde und AN ist.

#### **Webbrowser**

Wähle Informationen > Statusseite. Klicken Sie unten auf der Seite auf *Monitoring einschalten*. Wenn das Monitoring AN ist, wechselt der Text der Taste auf "Monitoring ausschalten".

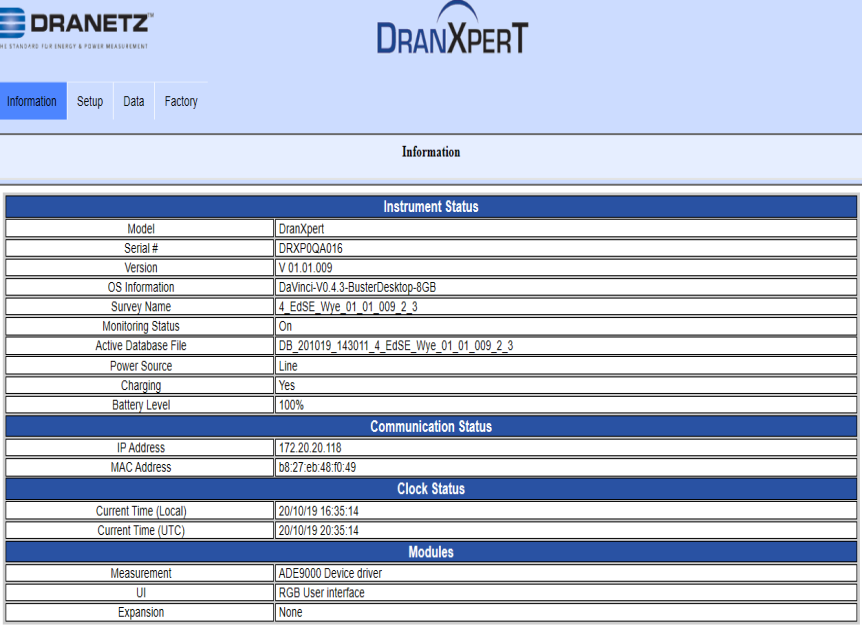

**Turn Off Monitoring** 

### *Monitoring anhalten*

Bitte wählen Sie eine der folgenden Möglichkeiten, um das Monitoring anzuhalten:

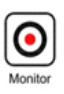

#### **Tastatur des Geräts**

Drücken und halten Sie die Monitoring-Taste ca. 5 Sekunden lang gedrückt, bis Sie einen Piepton hören, um den Betriebsmodus Monitoring auszuschalten. Wenn das Monitoring ausgeschaltet ist, geht die LED "Monitor" aus.

#### **Webbrowser**

Wähle Informationen > Statusseite. Klicken Sie unten auf der Seite auf *Monitoring ausschalten*. Wenn das Monitoring AUS ist, wechselt der Text der Taste auf "Monitoring einschalten".

# **AUFGEZEICHNETE DATEN ANZEIGEN**

DranXperT Datendateien werden in Dateien mit Dateiformat json (JavaScript Object Notation) gespeichert und haben eine die Dateierweiterung \*.json. Für die Darstellung und Analyse der von DranXperT aufgezeichneten Daten wird die Dran-View XP-Software genutzt. Dazu müssen Sie zuerst die Datendateien von DranXperT auf Ihren Computer kopieren. Führen Sie dazu folgende Schritte aus:

# *Daten von DranXperT kopieren*

Es gibt zwei Möglichkeiten, Daten auf Ihren Computer zwecks Analyse durch die Dran-View XP-Software zu kopieren.

- 1) Laden Sie Daten mit Ihrem Webbrowser auf einen Computer runter - siehe Abschnitt *Runterladen und Verwalten von Daten* weiter oben.
- 2) USB-Laufwerk Die Daten von DranXperT können automatisch auf ein USB-Laufwerk kopiert werden, indem Sie die folgenden Schritte ausführen:
	- a. Schalten Sie das Monitoring aus siehe dazu Abschnitt *Monitoring Starten/Anhalten* weiter oben. Daten können nicht auf ein USB-Laufwerk kopiert werden, solange das Monitoring AN ist.
	- b. Stecken Sie das USB-Laufwerk in den USB-Port.
	- c. DranXperT beginnt automatisch mit dem Kopieren aller Datendateien auf das USB-Laufwerk. Die 6 LEDs der Anschlusseingänge blinken während der Datenübertragung auf das USB-Laufwerk in GRÜN.
	- d. Die Datenübertragung auf das USB-Laufwerk ist abgeschlossen, wenn die LEDs der Anschlusseingänge aufhören in GRÜN zu blinken.
	- e. Entfernen Sie das USB-Laufwerk vom DranXperT, wenn die Datenübertragung abgeschlossen ist.
	- f. Um eine Datendatei zu öffnen, stecken Sie das USB-Laufwerk in einen USB-Anschluss des Computers, auf dem Dran-View XP läuft, und befolgen Sie die nachstehenden Anweisungen.

# *Daten in Dran-View XP öffnen*

Um Datendateien in Dran-View XP anzusehen:

- 1) Starten Sie Dran-View XP.
- 2) Wählen Sie "Datei" und dann wählen Sie "Öffnen".

3) Suchen Sie die gewünschte Datendatei, wählen Sie sie aus und wählen Sie "Öffnen". Die Datendatei kann sich auf Ihrem Computer, einem externen USB-Laufwerk, einem Netzwerkordner usw. befinden.

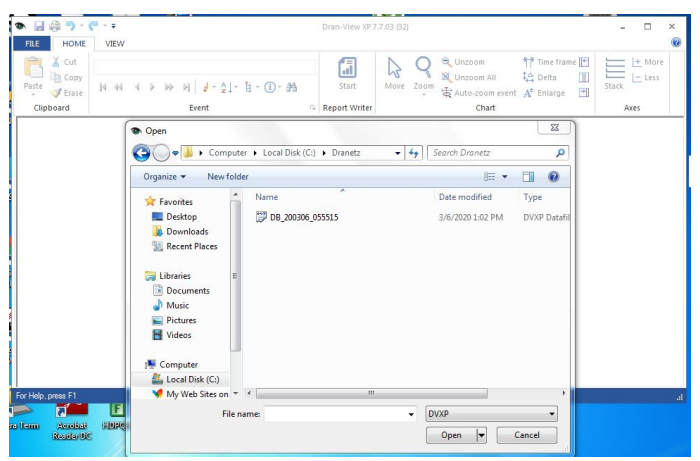

Sobald die Datendatei geöffnet wurde, werden die in DranXperT aufgezeichneten Daten in Dran-View XP angezeigt. Sie können zwecks Analyse und Berichterstattung Zeitdiagramme, Ereignisdetails und einiges mehr anzeigen lassen.

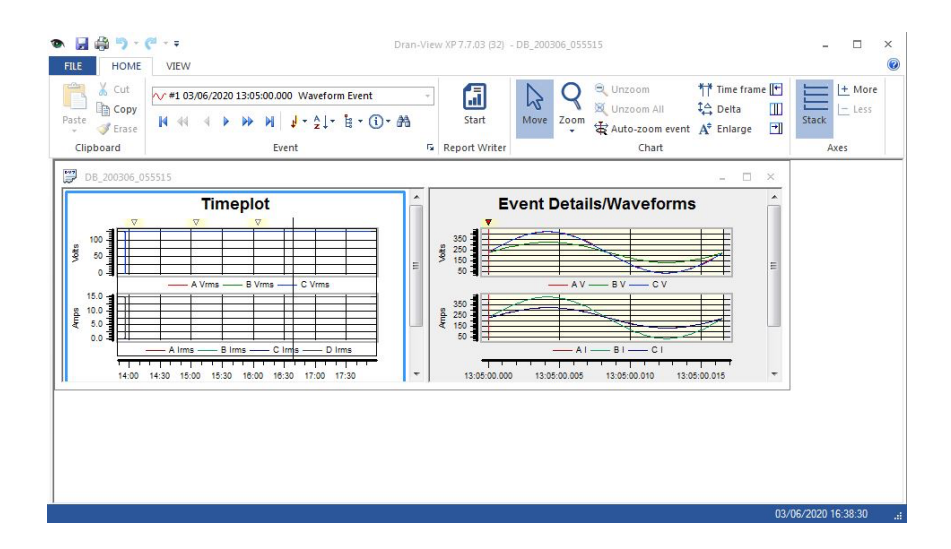

# **ZUBEHÖRLISTE**

# *Standartzubehör*

In der folgenden Tabelle ist das Standardzubehör für DranXperT angeführt.

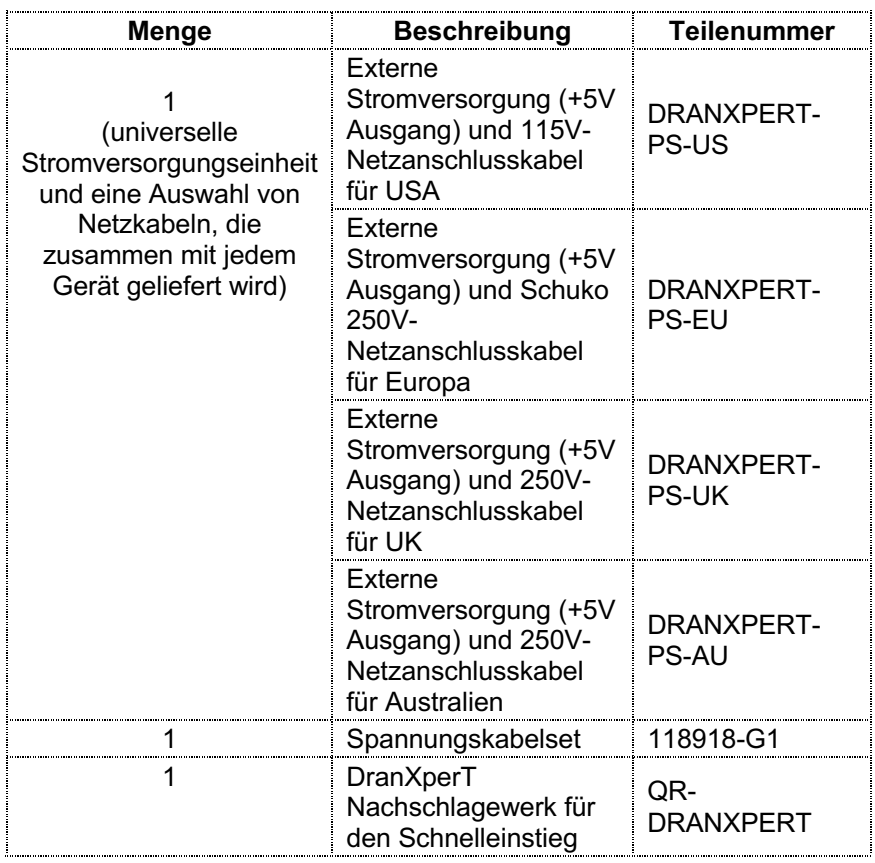

# *Optionales Zubehör*

In der folgenden Tabelle ist optionales Zubehör für DranXperT angeführt.

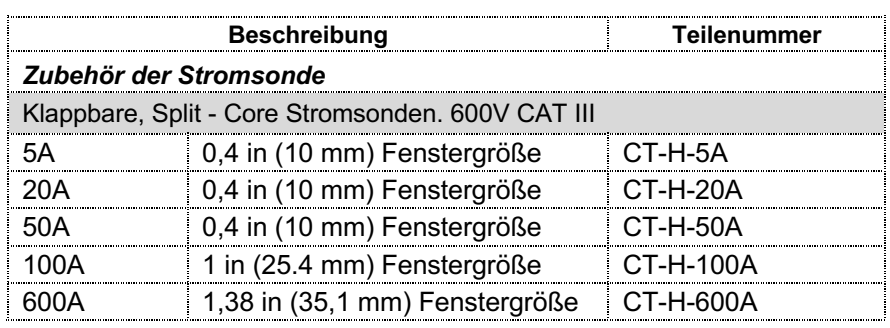

# **SPEZIFIKATIONEN\***

#### **ALLGEMEIN**

- Abtastfrequenz: 32kSps (aus Aufzeichnungen und von den Echtzeitzählern), 128 Abtastungen pro Zyklus (Einzelbilder periodischer Schwingungsverlauf)
- Triggerauflösung für Absenkung/-Abfall, Anstieg: 1 Zyklus (verwendet Class S-Methoden gemäß IEC 61000-4-30)
- Bedienfeldanzeigen: RGB-LEDs für Monitoring Ein/Aus, Energiefluss, PQ-Ereignisanzeige, Batterieladung/-status, Verdrahtungsstatus
- Speicherkapazität: 8GB
- UL, CE

### **Spannung (3)**

- Bereich: 90 bis 600 Veff CATIII
- Genauigkeit: 90 Veff bis 600 Veff =  $\pm 0.1\%$ , <90 Veff =  $0.5\%$
- Anschlüsse: 4 Sicherheitsspannungseingänge mit Bananensteckern – 3 Phasenleiter und 1 Neutralleiter/Referenz

### **Strom (4)**

- Eingang: 0,333 Veff voller Maßstab, Anschlüsse: BNC
- Genauigkeit: ±0,1% + Sonde

### **Frequenz**

- Bereich: 50 Hz = 45 Hz bis 55 Hz, 60 Hz = 55 Hz bis 65 Hz
- Genauigkeit: 50/60Hz: ±0,001 Hz

### **NETZQUALITÄT**

- Auflösung des Schwellenwertauslösers Absenkung/-Abfall, Anstieg: 1 Zyklus
- Vthd:  $\pm 5\%$  für V  $\geq 10\%$  Vnom
- Ithd: ±5% für I ≥ 10% Inom + Sondenfehler

### **ENERGIEPARAMETER***(Abh. von Sonde)*

- (Echte/Wirk-) Energie (P): 0,1%
- Blindenergie (Q): 0,1%
- Scheinenergie (S): 0,1%
- Grundschwingungs-Wirkenergie (P): 0,2%
- Grundschwingungs-Blindenergie (Q): 0,2%
- Grundschwingungs-Scheinenergie (S): 0,2%
- Leistung: 0,2%

### **STROMNETZPARAMETER***(Abh. von Sonde)*

- (Echte/Wirk-) Leistung (P): 0,2%
- Blindleistung (Q): 0,2%
- Scheinleistung (S): 0,2%
- Grundschwingungs-Wirkleistung (P): 0,2%
- Grundschwingungs-Blindleistung (Q): 0,2%
- Grundschwingungs-Scheinleistung (S): 0,2%
- Leistungsfaktor (PF): ±0,001%

#### **STROMVERSORGUNG DES GERÄTS Stromversorgung aus dem Netz**

- Wertebereich: 90 bis 264 VAC, 47 bis 63Hz, Aufnahme: 15W max
- Netzkabel/-stecker: landestypisch US, EU, UK, Australien erhältlich

### **Interne Batterie**

- Wiederaufladbarer Lithium-Ionen-Akku (UL-zugelassen)
- Laufzeit: 7 Stunden (typischer Wert), Aufladezeit: 15 Stunden (typischer Wert)

### **KOMMUNIKATIONSSCHNITTSTELLEN**

- Ethernet: 10
- USB: 2.0
- Protokolle: Modbus, Bacnet

#### **GEHÄUSE & TECHNISCHE DATEN Technische Daten**

- Gewicht: 1,4 Pfund (0,64 kg)
- Dimensionen:  $3.5$ " B x 2.2" H x 7.4" L (6.4 cm x 8.9 cm x 18.8) cm)
- IP50 (in vertikaler Position)

### **Umweltbedingungen**

- Lagerungstemperatur: 5 bis 131 °F (-15 bis +55 °C)
- Betriebstemperatur: 32 bis 113 °F (0 bis +45 °C)
- Luftfeuchtigkeit: 5% bis 95% nicht kondensierend

### **Einsatzhöhe**

• 2000 m (6560 Fuß) maximal

### **Anlagenkategorien**

- Netzstromversorgung: 100-240 V, CAT II, Verschmutzungsgrad 2
- Messung: Eingänge 600 Veff, CAT III, Verschmutzungsgrad 2

\* Anmerkungen:

- Angaben können jederzeit ohne Vorankündigung geändert werden
- Dranetz empfiehlt die Durchführung einer jährlichen Kalibrierung, um die angegebenen Genauigkeiten einzuhalten

# **ERKLÄRUNGEN UND ANMERKUNGEN**

### **Garantieerklärung**

Für alle von Dranetz hergestellten tragbaren Geräte und Zubehörteile wird dem Erstkäufer gegenüber Garantie gegen Material- und Verarbeitungsfehler für die Dauer von drei Jahren ab Rechnungsdatum gewährt. Durch den Benutzer austauschbare Gerätebatterien haben eine Garantie von einem Jahr ab Rechnungsdatum. Für bestimmte Markenzubehörteile von Dranetz, wie z. B. Stromwandler und anderes Zubehör, das nicht von Dranetz hergestellt wird, wird dem Erstkäufer gegenüber Garantie gegen Material- und Verarbeitungsfehler für die Dauer von einem Jahr ab Rechnungsdatum gewährt. Produkte und Zubehör, die von Dranetz verkauft, aber nicht als Dranetz gekennzeichnet werden, unterliegen den Garantieverpflichtungen der jeweiligen Hersteller und sind nicht von der von Dranetz gewährten Garantie abgedeckt. Dranetz repariert oder ersetzt nach eigenem Ermessen alle defekten Geräte, frachtfrei, bei Rücksendung innerhalb der Garantiezeit. Die Reparatur erfolgt kostenfrei, sofern keine Anhaltspunkte dafür vorliegen, dass das Gerät falsch gehandhabt und zweckfremd gebraucht wurde. Diese Garantie gilt nicht für Mängel, die auf unsachgemäße oder unzureichende Wartung, auf die vom Käufer bereitgestellte Hardware-/Software-Schnittstellen, unbefugte Änderungen oder unsachgemäßen Gebrauch der Geräte, Betrieb außerhalb der hinsichtlich Umgebungsbedingungen vorgegebenen Einsatzgrenzen oder unsachgemäße Vorbereitung oder Wartung des Standorts zurückzuführen sind.

### **Erklärung zur Zuverlässigkeit**

Informationen in diesem Nachschlagewerk für den Schnelleinstieg wurden überprüft und gelten als absolut zuverlässig. Es wird jedoch keine Verantwortung für Ungenauigkeiten übernommen. Alle Unterlagen dienen nur zu Informationszwecken und können ohne vorherige Ankündigung geändert werden.

### **Hinweis zur FCC-Konformität**

Dieses Gerät wurde getestet und entspricht den Grenzwerten für digitale Geräte der Klasse A gemäß Teil 15 der FCC-Bestimmungen. Diese Grenzwerte sollen einen angemessenen Schutz gegen schädliche Störeinflüsse bieten, wenn das Gerät in einer gewerblichen Umgebung betrieben wird. Dieses Gerät generiert, verwendet und strahlt möglicherweise hochfrequente Energie aus und kann, wenn es nicht gemäß der Bedienungsanleitung installiert und verwendet wird, die Funkkommunikation stören. Der Betrieb dieses Geräts in Wohngebieten kann schädliche Störungen verursachen. In diesem Fall muss der Benutzer die Störungen auf eigene Kosten beheben.

### **Erklärungen und Anmerkungen (Forts.) Hinweis zu Eigentumsrechten**

Diese Veröffentlichung enthält Informationen, die Eigentum von Dranetz sind. Durch das Akzeptieren und Nutzen dieses Nachschlagewerk für den Schnelleinstieg erklären Sie sich damit einverstanden, dass die hierin enthaltenen Informationen ausschließlich zum Betrieb von Geräten von Dranetz verwendet werden.

### **Urheberrecht**

Diese Veröffentlichung ist durch die Urheberrechtsgesetze der Vereinigten Staaten, Titel 17 ff., geschützt. Kein Teil dieser Veröffentlichung darf in irgendeiner Form, elektronisch, mechanisch, magnetisch, optisch, chemisch, manuell oder auf andere Weise reproduziert, übertragen, transkribiert, in einem Abrufsystem gespeichert oder in eine andere Sprache oder Computersprache übersetzt werden ohne vorherige schriftliche Zustimmung von Dranetz, 1000 New Durham Road, Edison, New Jersey 08817.

Copyright © 2020 Dranetz Alle Rechte vorbehalten. Gedruckt in den USA.

### **Handelsmarken**

Dranetz DRANXPERT® und DRAN-VIEW® sind eingetragene Handelsmarken von Dranetz.

Andere Handelsmarken und Handelsnamen gehören den jeweiligen Eigentümern.

*Seite wurde absichtlich leer gelassen*

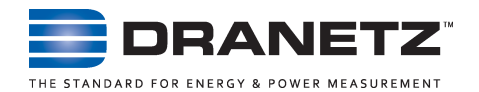

Herausgegeben von Dranetz 1000 New Durham Road Edison, NJ 08817 USA Tel.: 1-800-372-6832 oder 732-287-3680 Fax: 732-248-1834 Website: www.dranetz.com Copyright ©2020 Dranetz Alle Rechte vorbehalten.

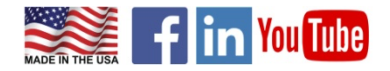

P/N QR-DRANXPERT Rev B 11.06.2020